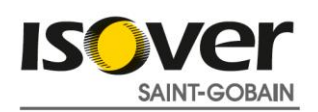

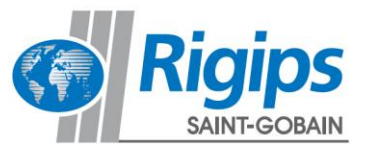

Web-Anleitung

# Schallschutz-Rechner

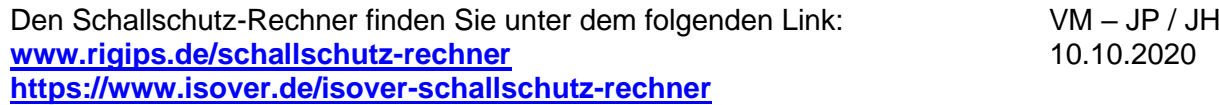

# **Inhaltsverzeichnis**

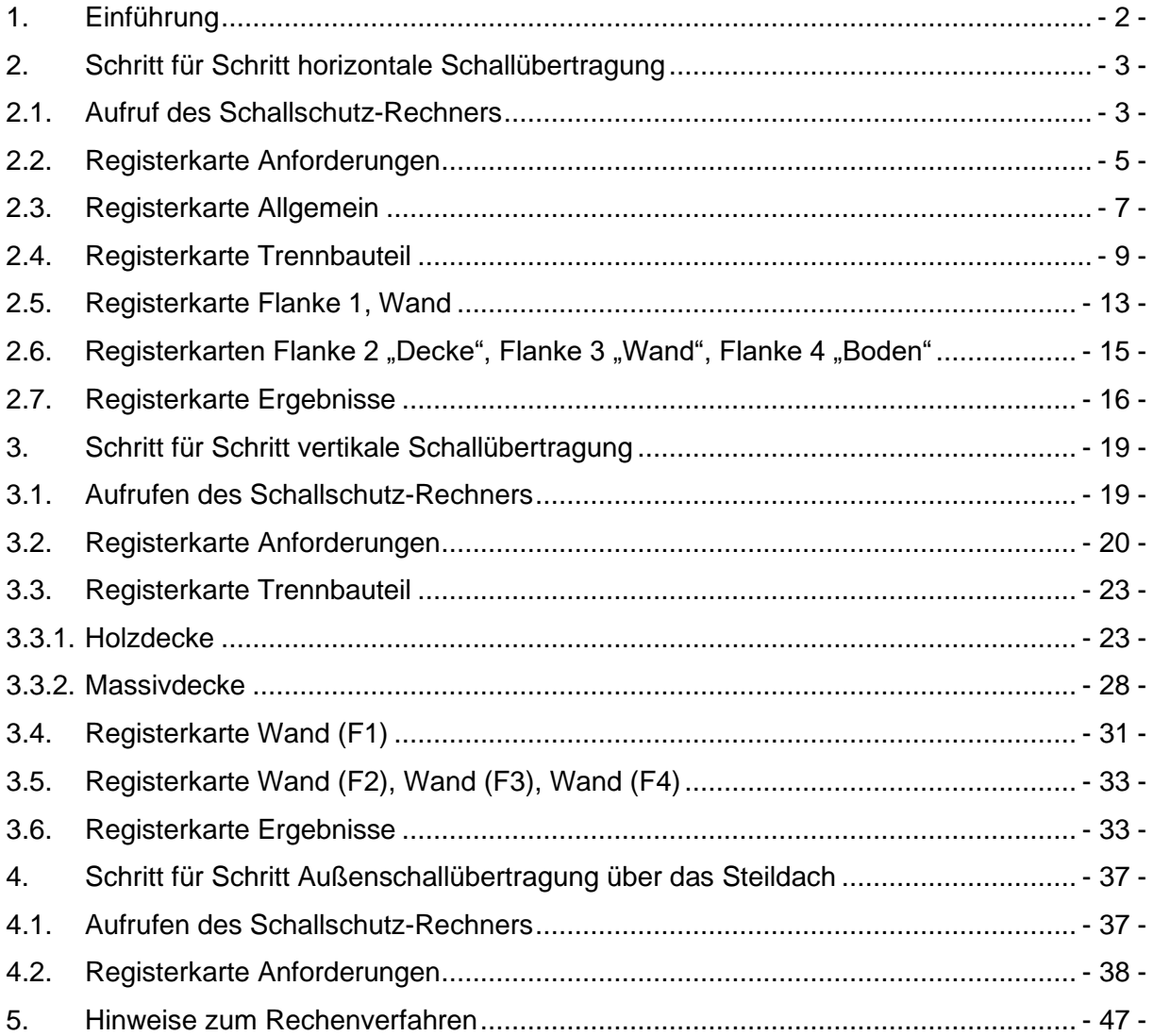

# **1. Einführung**

Der Schallschutz-Rechner ist ein Berechnungsprogramm zur Prognose der Schalldämmung zwischen zwei Räumen bei horizontaler bzw. vertikaler Schallübertragung (Trittschall) sowie der Luftschalldämmung der Dachfläche gegen Außenlärm.

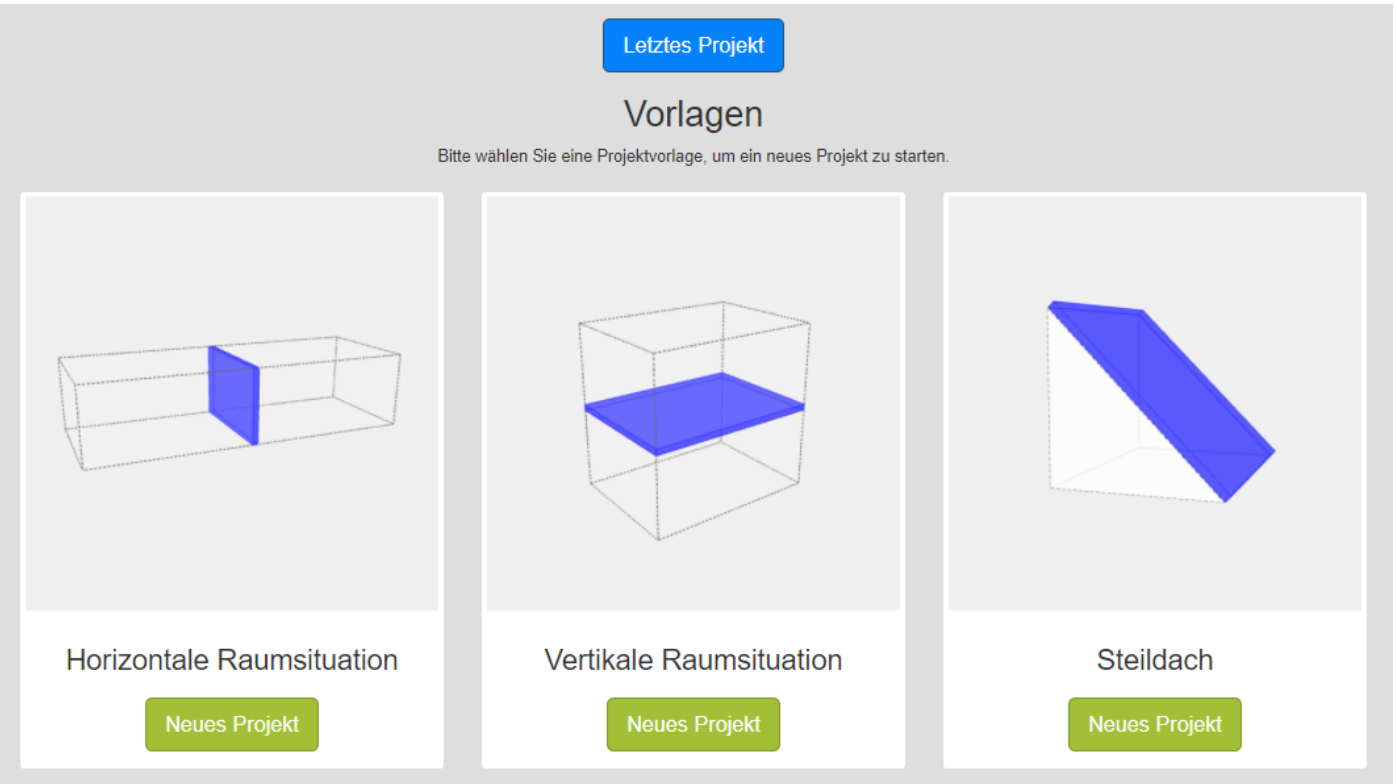

Sie können damit auf einfache Weise das bewertete Bau-Schalldämm-Maß R'<sup>w</sup> bzw. die bewertete Standard-Schallpegeldifferenz  $D_{nT,w}$  von Montagewänden berechnen. Bei der vertikalen Berechnung, Ermittlung des bewerteten Norm Trittschallpegels L'n,w, könne Sie aus einer Fülle von geprüften Deckenvarianten in Holz- und Massivbauweise sowie Normkonstruktionen auswählen. Dabei wird nicht nur der obere und untere Deckenaufbau, wie z.B. ein Estrich oder eine abgehängte Unterdecke berücksichtigt, sondern auch die Schalldämmung der flankierenden Bauteile. Damit ist es möglich Einbausituationen nachzustellen und die zu erwartende Schalldämmung im eingebauten Zustand nach aktueller DIN 4109 zu ermitteln. Neu implementiert wurde die Ermittlung des bewerteten Bau-Schalldämm-Maßes R`w im Steildach zwischen Außenlärm und Innenraum.

Nach der Auswahl des Anforderungsverfahrens werden automatisch die Anforderungen an die Schalldämmung von Wänden oder Decken z.B. erf. R'<sub>w</sub> und erf. L'<sub>n,w</sub> angezeigt und mit dem Berechnungsergebnis abgeglichen.

Die Berechnung der Schalldämmung erfolgt auf Grundlage der in DIN 4109-2:2018-01 dargestellten Rechenverfahren mit den in den Teilen 32, 33, 34 und 35 aufgeführten Bauteildaten. Basis ist das europäische Rechenmodell der DIN EN 12354, welches in die deutsche Schallschutznorm DIN 4109:2018 eingearbeitet wurde. Die einzelnen Schallübertragungswege (insbesondere über die flankierenden Bauteile) werden darin genauer erfasst als im bisherigen Verfahren.

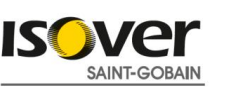

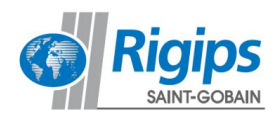

Dies bedeutet aber im Vergleich zum bisherigen Verfahren einen erhöhten Rechenaufwand, den Sie mit dem Schallschutz-Rechner schnell, transparent und nachvollziehbar handhaben können.

Jeder an der Schallübertragung beteiligte Übertragungsweg wird detailliert dargestellt. Somit kann der Anteil jedes Übertragungsweges bzw. des einzelnen Bauteils an der gesamten Schallübertragung ermittelt werden. In der Planung werden damit Schwachstellen in der Schallübertragung erkannt und können somit vermieden werden. Des Weiteren ermöglicht die Berechnung einzelner Übertragungswege die Planung und Dimensionierung von Verbesserungsmaßnahmen hinsichtlich des Schallschutzes.

Dieses Programm wurde sorgfältig programmiert und die Produktdaten sorgfältig zusammengestellt. Dennoch haften die Saint-Gobain Rigips GmbH und Saint-Gobain ISOVER G+H AG nicht für Schäden infolge der Benutzung des Programms. Insbesondere ist jede Haftung für Schäden (z. B. eine fehlerhafte Planung) ausgeschlossen, die durch Verwendung von Berechnungsergebnissen oder von Daten oder Informationen aus dem Programm verursacht wurden. Der Haftungsausschluss gilt nicht für Schäden aus der Verletzung von Leben, Körper und Gesundheit sowie für Schäden, die auf einer vorsätzlichen oder grob fahrlässigen Pflichtverletzung von Rigips bzw. Isover oder auf einer vorsätzlichen oder grob fahrlässigen Pflichtverletzung eines gesetzlichen Vertreters oder Erfüllungsgehilfen von Rigips und Isover beruhen. Durch die Benutzung des Programms kommt kein Vertrag – auch kein Beratungsvertrag – zwischen dem Nutzer des Programms und Rigips bzw. Isover zustande.

Wir wünschen Ihnen viel Erfolg mit diesem speziell für Sie entwickelten Programm.

Sollten sich bei der Arbeit mit dem Schallschutz-Rechner weitere Fragen oder Probleme ergeben, die sich mit Hilfe dieses Dokumentes nicht beantworten lassen, zögern Sie nicht uns über den Feedback Button am unteren Rand im Programm direkt zu kontaktieren.

#### **O** Nutzungsbedingungen O Hilfe M Feedback

Wir freuen uns über konstruktives Feedback!

# **2. Schritt für Schritt horizontale Schallübertragung**

#### **2.1. Aufruf des Schallschutz-Rechners**

Nach Aufruf des Schallschutz-Rechners werden Sie zuerst hinsichtlich der Nutzungsbedingungen informiert und Ihre Zustimmung abgefragt. Bei Zustimmung können Sie ein neues Projekt anlegen oder das letzte im Speicher verbliebene Projekt einlesen.

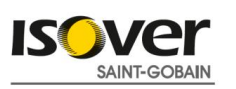

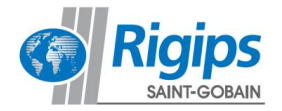

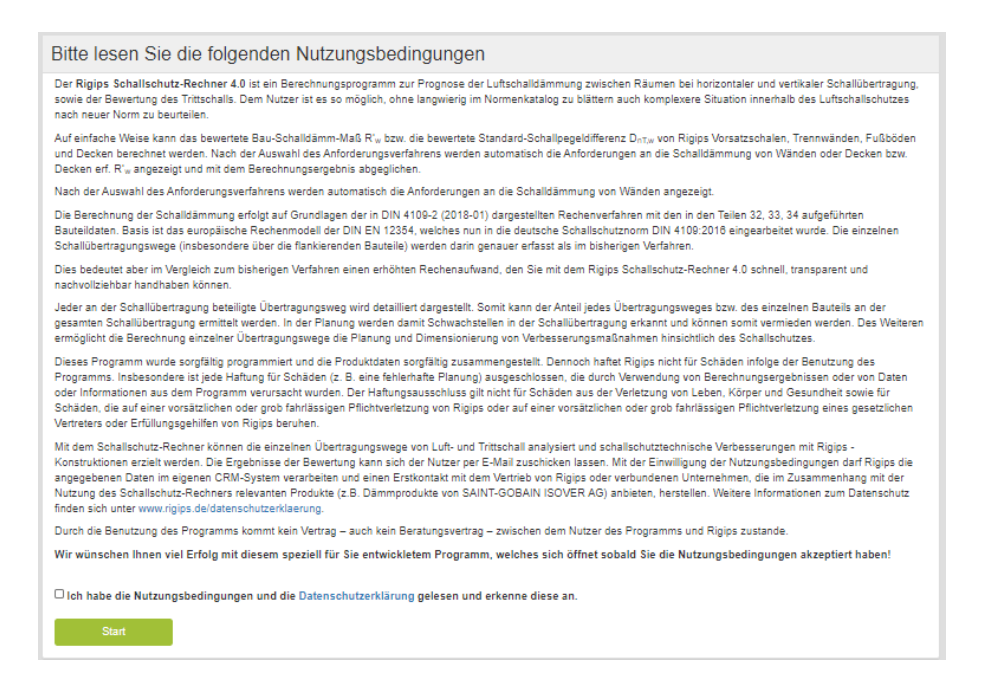

#### Nach Anwahl "Neues Projekt" startet die Berechnungsoberfläche mit der ersten Registerseite "Anforderungen":

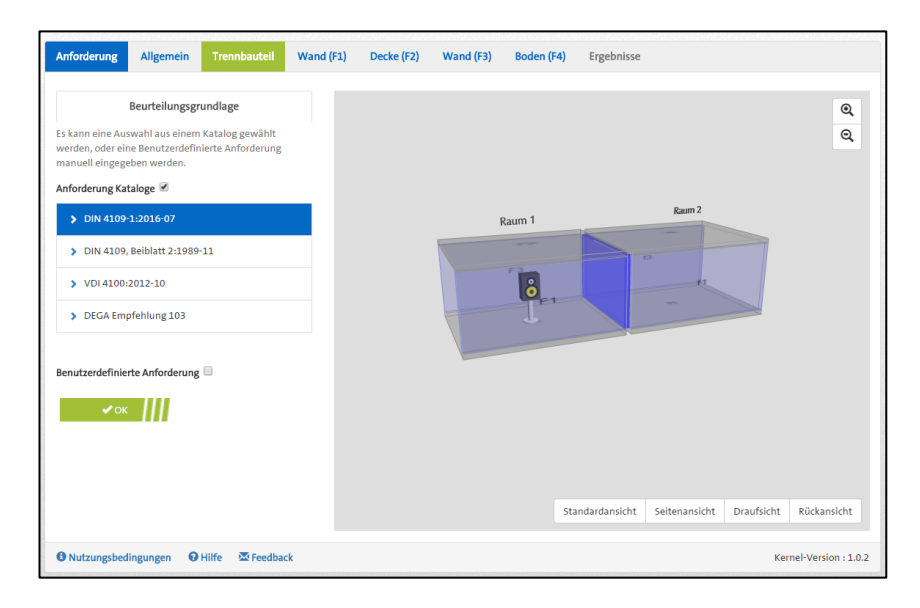

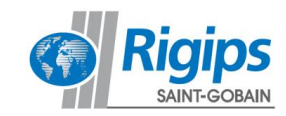

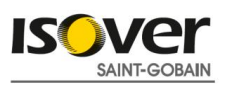

Bitte beachten Sie, dass Sie mit der Bestätigung eines Abschnitts (Reiters) automatisch vom Programm zur nächsten Registerkarte geleitet werden. Es besteht jedoch die Möglichkeit, durch direktes Anklicken nach Wunsch zwischen den unterschiedlichen Registerkarten (Reitern) hin und her zu schalten.

#### **2.2. Registerkarte Anforderungen**

In der Registerkarte "Anforderung" kann eine Auswahl verschiedener Anforderungs-Niveaus getroffen werden.

Es stehen folgende Kataloge zur Verfügung:

- DIN 4109-1:2018-01 Schallschutz im Hochbau Mindestanforderungen,
- DIN 4109-5: 2020-08 Schallschutz im Hochbau erhöhte Anforderungen
- VDI-Richtlinie 4100:2012-10 Schallschutz im Hochbau Wohnungen Vorschläge für einen erhöhten Schallschutz
- DEGA-Empfehlung 103 Schallschutz im Wohnungsbau Schallschutzklassen

Durch Anklicken eines Hauptkatalogfeldes werden die zu diesem Katalog gehörenden Abschnitte dargestellt:

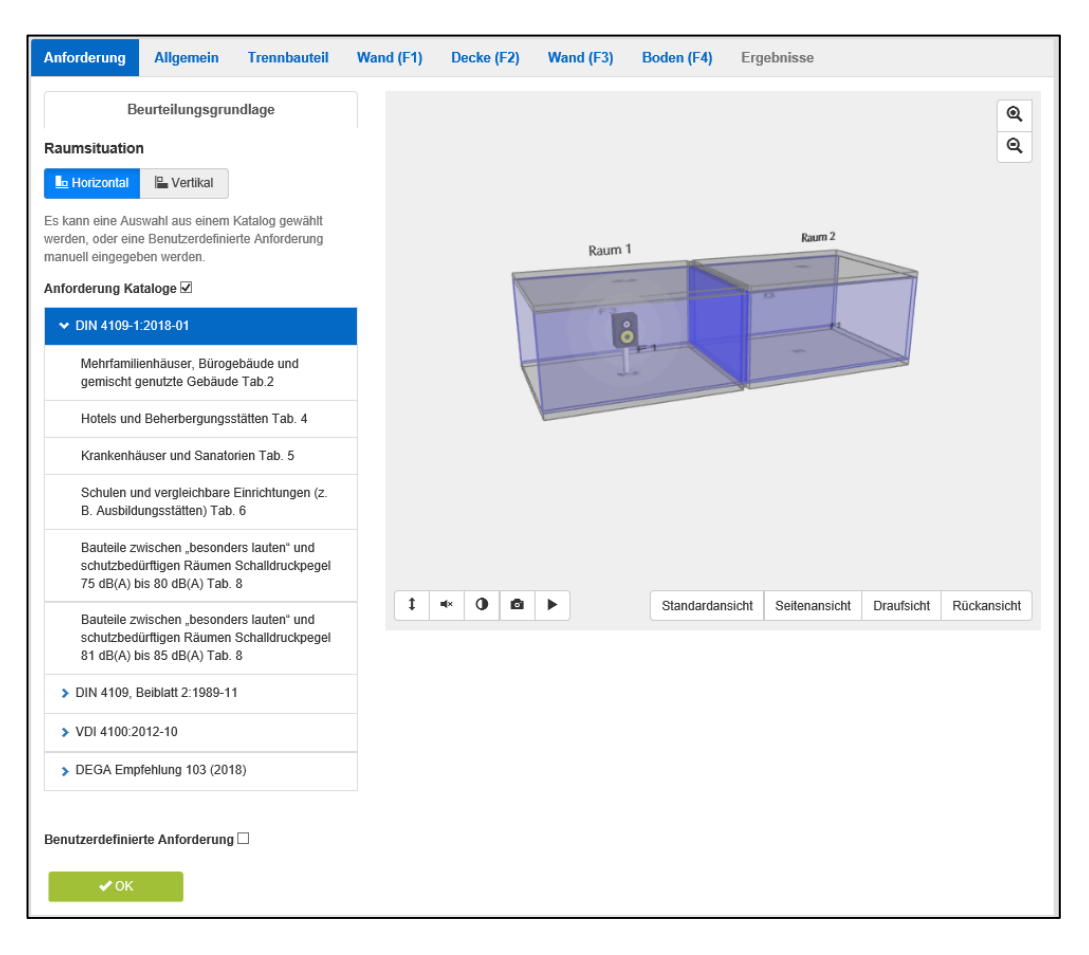

Nach Anwahl eines dieser Abschnitte werden im folgenden Auswahlfeld die Einzelanforderungen aufgeführt, so dass Sie immer einen direkten Überblick über die gewählte Anforderung haben:

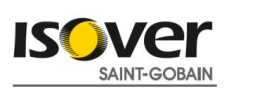

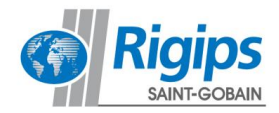

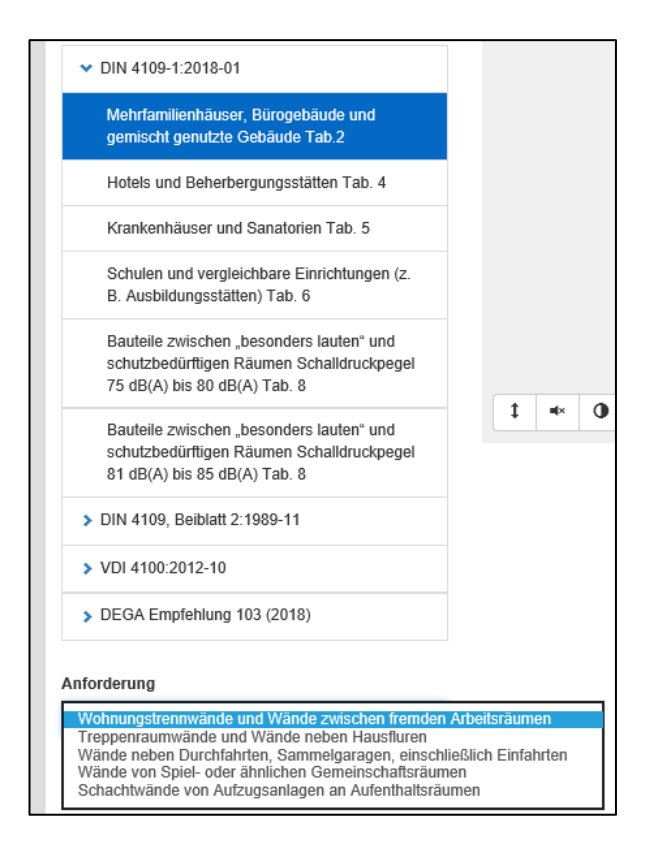

Alternativ oder auch zusätzlich können nach Anwahl "Benutzerdefinierte Anforderung" direkt Anforderungswerte für erforderlich R'<sub>w</sub> und/oder  $D_{nT,w}$  eingegeben werden:

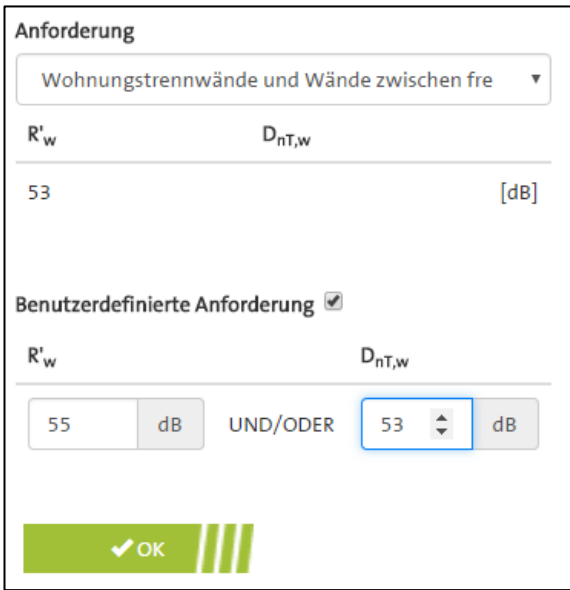

Mit Betätigung des OK Buttons werden die gewählten Anforderungswerte übernommen und es wird die nächste Registerseite "Allgemein" aufgerufen.

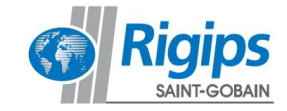

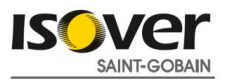

# **2.3. Registerkarte Allgemein**

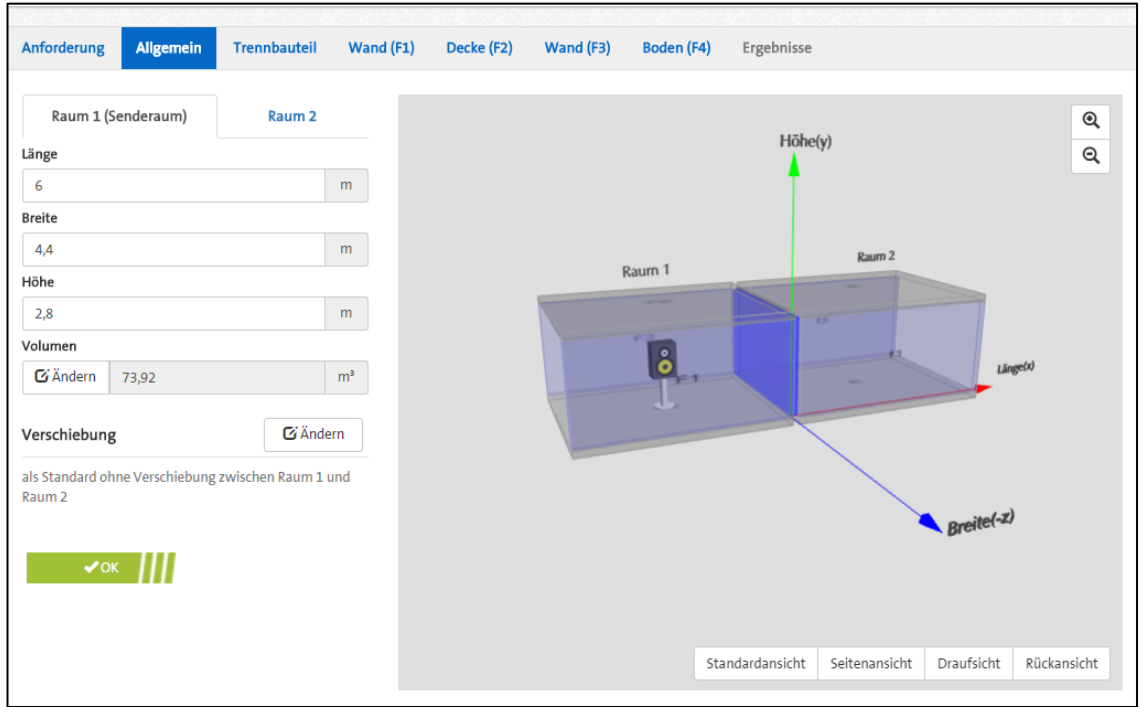

Hier können die Raumdaten für Sende- (Raum 1) und Empfangsraum (Raum 2) eingegeben und verändert werden.

Voreingestellt sind folgende Werte:

- Länge 6,0 m
- Breite 4,4 m
- Höhe 2,8 m

mit einer gemeinsamen Trennfläche von 12,32 m<sup>2</sup> und dem Volumen 73,92 m<sup>3</sup>.

Bei einer Trennbauteilfläche unter 10 m² wird das in DIN 4109-2:2018-01 Abschnitt 4.2.1.2 genannte Verfahren für Trennflächen kleiner 10 m² oder ohne gemeinsame Trennfläche mit Ermittlung der Norm-Schallpegeldifferenz  $D_{n,w}$  angewendet.

Das Volumen kann bei Bedarf auch direkt geändert werden.

Weiter ist Raum 2 (Empfangsraum) auf die gleichen Werte wie Raum 1 (Senderaum) voreingestellt. Diese können im Reiter Raum 2 manuell geändert werden.

Jede Geometrieänderung wird sofort in der angezeigten Grafik des Raummodells angezeigt.

Dieses Raummodell lässt sich einfach durch Mausbewegungen innerhalb des Grafikfensters oder über die Pfeiltasten auf der Tastatur in alle Richtungen drehen und zoomen.

Mit den Buttons "Standardansicht", "Seitenansicht", "Draufsicht" und "Rückansicht" können sofort bestimmte Ansichten dargestellt werden.

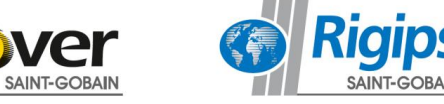

Über die Anwahl "Verschiebung" kann man die Räume über die Breite und die Höhe zueinander versetzen. Als Standard ist keine Verschiebung voreingestellt. Mit einer Verschiebung ändert sich gemäß den Vorgaben der DIN 4109-2 die Zuordnung der Flankenkonstruktionen. Es ist eine Verschiebung in einer Richtung von mindestens 0,5 m erforderlich.

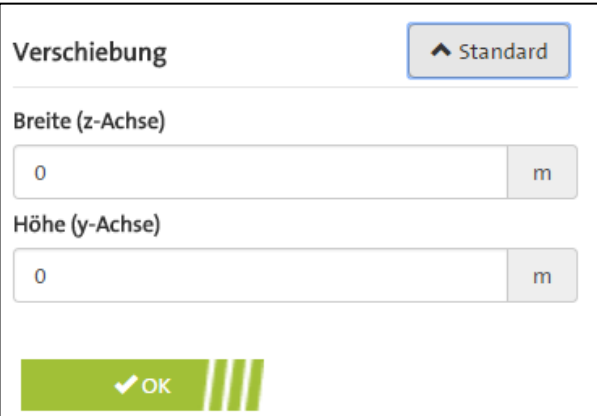

Nach Eingabe der Geometriedaten werden für das Trennbauteil und auch die Flankenkonstruktionen (Wand 1, Wand 2, Decke, Boden) automatisch die Flächen ermittelt und unter "Ergebnisse" in jedem weiteren Reiter (Trennbauteil und jeweilige Flankenkonstruktionen) angezeigt.

Mit Betätigung der OK Buttons werden diese Geometriewerte der Räume übernommen und es wird die nächste Registerseite "Trennbauteil" aufgerufen.

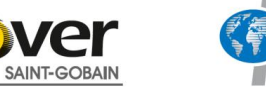

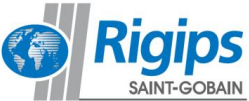

# **2.4. Registerkarte Trennbauteil**

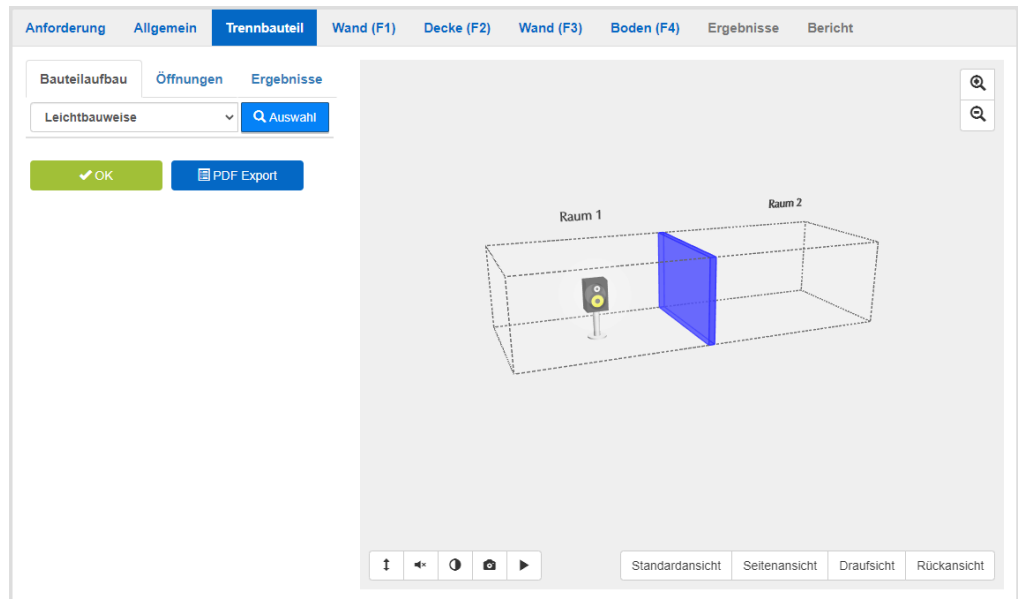

Hier werden der Typ und der Aufbau des trennenden Bauteils definiert. (Bauteil in blau im Raummodell hervorgehoben.)

Zuerst ist über eine Liste der Konstruktionstyp zu bestimmen:

- Leichtbauweise: geprüfte Wandsysteme oder Wände nach DIN 4109-33
- **Massives Bauteil** (ohne Vorsatzkonstruktion): Massivwände nach DIN 4109-32
- **Geprüfte Bauteilkombination: Massivwand mit Vorsatzkonstruktion**: Rigips Systeme
- **Massives Bauteil mit Vorsatzkonstruktion** (separate Eingabe massives Bauteil und Vorsatzkonstruktion): **Berechnung** der Verbesserung der Schalldämmung einer Massivwand durch eine Vorsatzschale

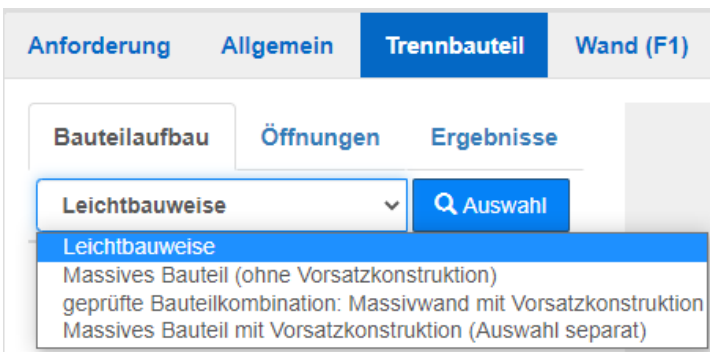

Mit der Wahl des Konstruktionstyps - im Folgenden beispielsweise "Leichtbauweise" - wird einerseits das Rechenverfahren und anderseits dann die unter dem Button "Auswahl" die weitere Datenbankauswahl bestimmt.

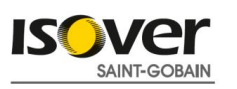

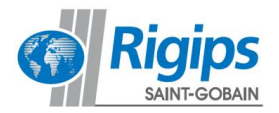

Nach Anwahl des Buttons "Auswahl" wird die Katalog-Oberfläche dargestellt:

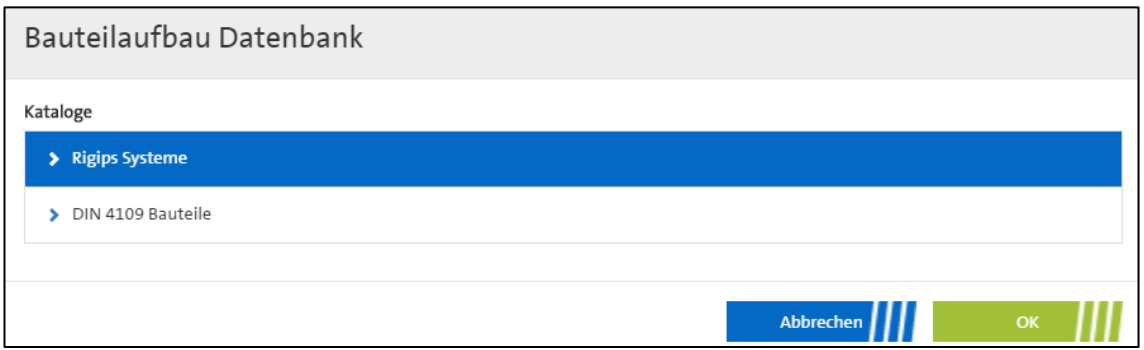

Es werden zuerst die Hauptkataloge – in dem Beispiel "Rigips Systeme" und "DIN 4109-Bauteile" – angeboten.

Nach Anwahl eines dieser Hauptkataloge werden alle dazugehörigen Unterkataloge aufgeführt.

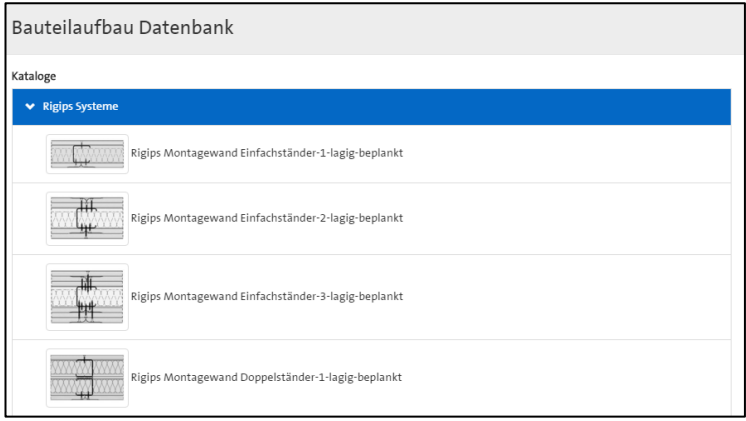

Nach Anwahl eines Unterkatalogs kann in dem folgenden Auswahlfeld "Bauteilaufbau" eine konkrete Konstruktion gewählt werden.

Die Rigips Systeme werden in chronologischer Reihenfolge der Rigips Systemnummern angeboten.

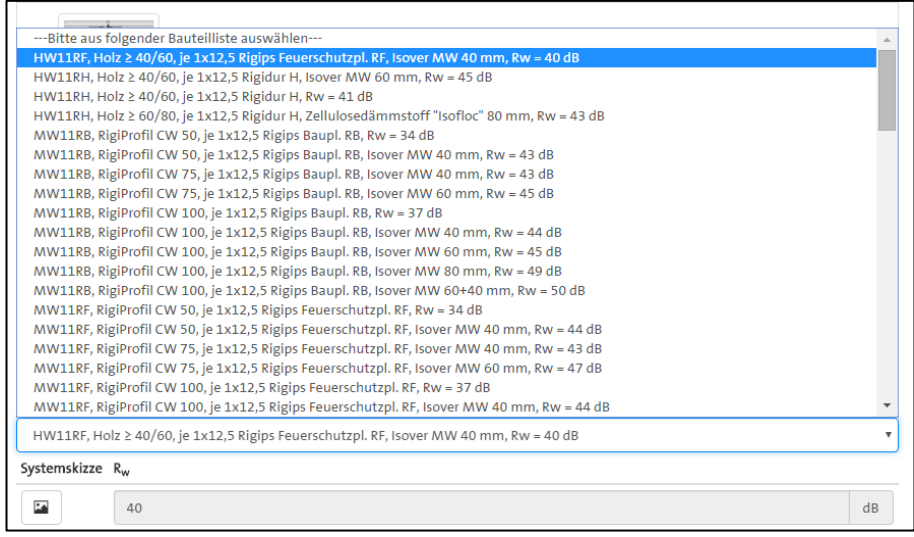

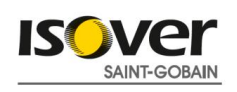

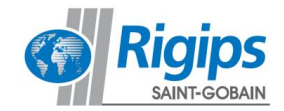

Nach Anwahl eines Systems wird dieses in das Hauptmenü unter Trennbauteil übernommen. Zur Prüfung können – sofern vorhanden – weitere Informationen zu der Konstruktion über den Button unter "Systemskizze" angesehen und auch ausgedruckt werden.

Wenn Sie Ihr Trennbauteil ausgewählt haben können Sie im Reiter "Öffnungen" Ihre Öffnung im Trennbauteil auswählen (sofern vorhanden)

- Gleitender Deckenanschluss: Standardmäßig mit 3 dB Abminderung hinterlegt, kann aber händisch geändert werden
- Fenster: Auswahl nach VDI 2719 Schallschutzklassen oder benutzerdefiniert
- Tür: Auswahl nach VDI 3728 Schallschutzklassen oder benutzerdefiniert
- Fassadenschwert: Auswahl verschiedener Rigips Konstruktionen oder benutzerdefinierte Eingabe
- Rollladen: Benutzerdefinierte Eingabe
- Außenbauteil-Luftdurchlass gedämmt: Benutzerdefinierte Eingabe
- Außenbauteil-Luftdurchlass ungedämmt: Benutzerdefinierte Eingabe

Sollten Sie mehrere Fenster oder Türelemente eingeben, müssen die Außenmaße addiert werden, oder Sie geben als zusätzliches Fenster eine Tür mit den gleichen Schallangaben ein.

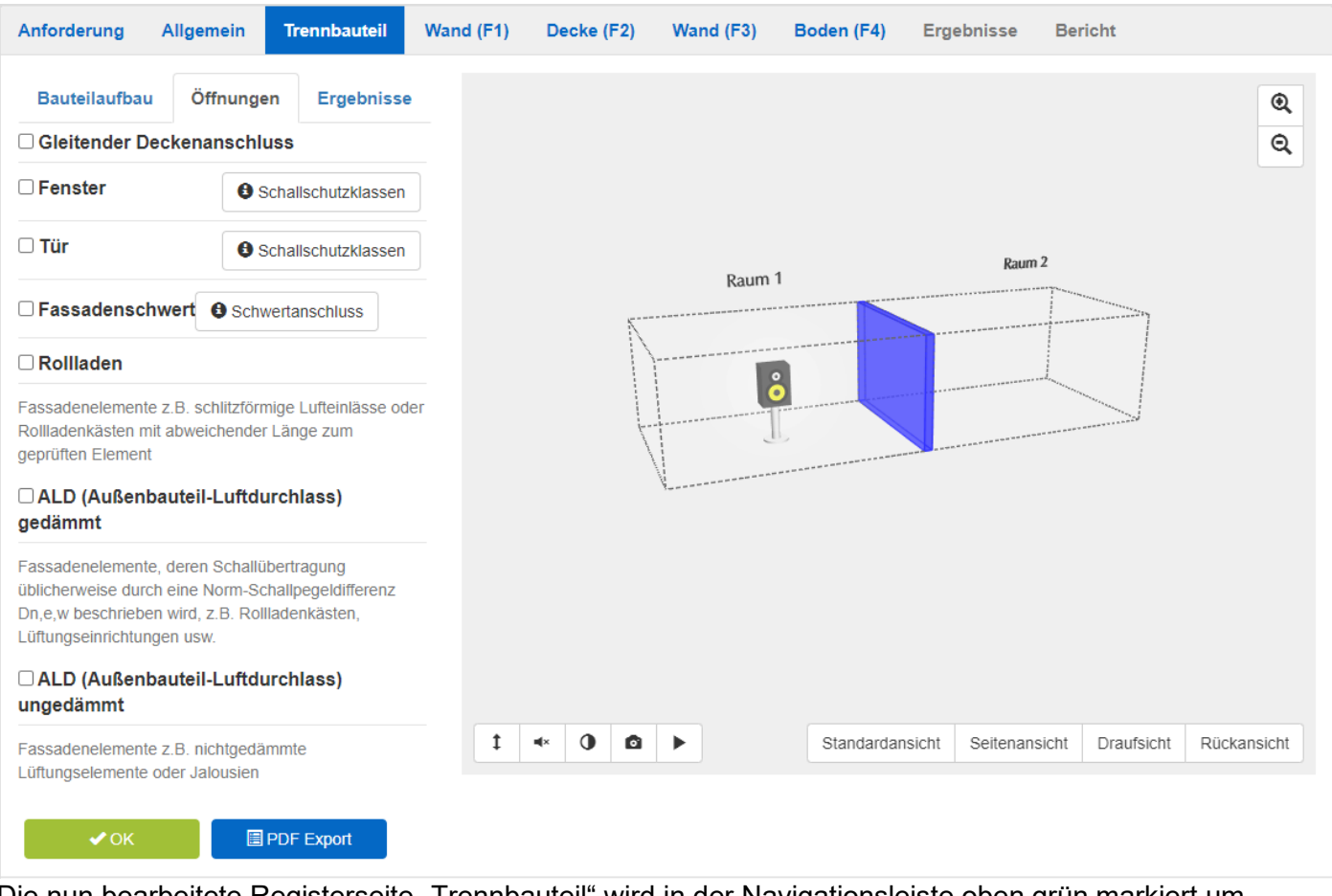

Die nun bearbeitete Registerseite "Trennbauteil" wird in der Navigationsleiste oben grün markiert um hinzuweisen, dass diese schon einmal bearbeitet wurde.

Die Einzelergebnisse des gewählten Bauteils findet man im Unterregister unter "Ergebnisse" neben "Bauteilaufbau".

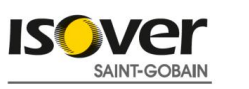

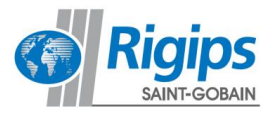

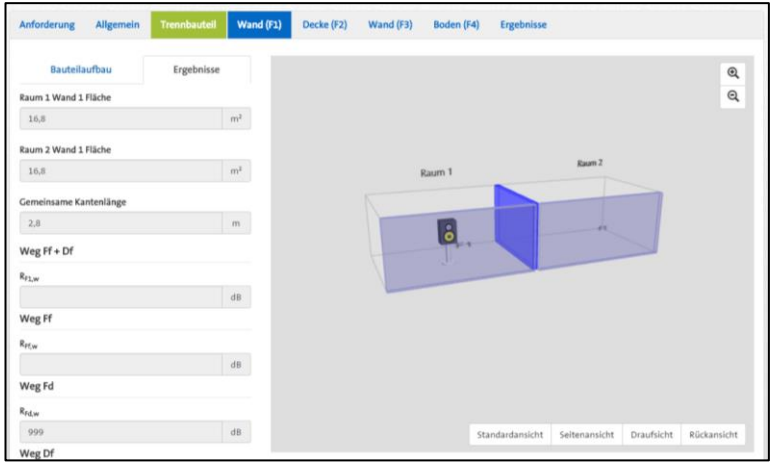

Das prinzipiell gleiche Vorgehen läuft auch bei Anwahl der Kataloge für die massiven Bauteile.

Bei Anwahl **Massives Bauteil mit Vorsatzkonstruktion** werden ergänzend zu dem Bauteilaufbau noch die Optionen Vorsatzkonstruktionen Raum 1 und Raum 2 dargestellt.

Es ist hier zuerst das massive Bauteil auszuwählen und dann ergänzend die Vorsatzkonstruktionen zu Raum 1 oder Raum 2 über die Buttons "**+ Auswahl**".

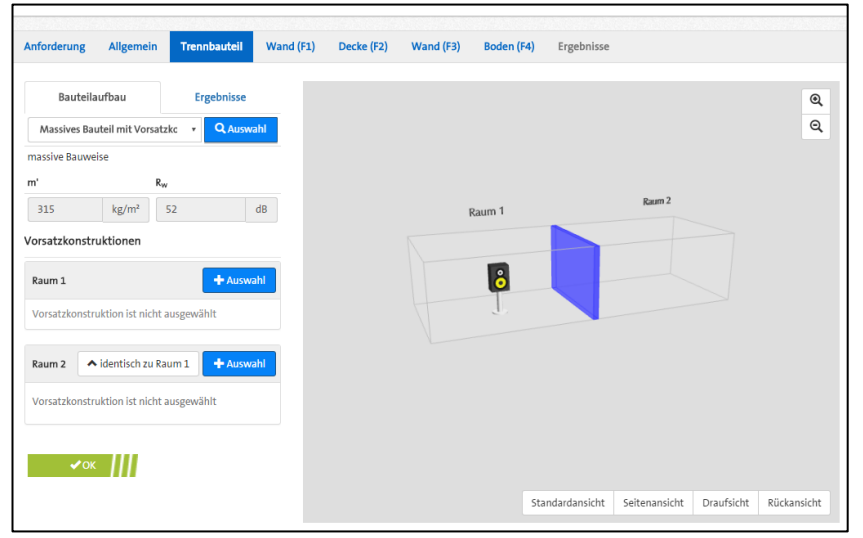

Mit Betätigung der OK Buttons werden diese Konstruktionswerte des Trennbauteils übernommen und es wird die nächste Registerseite "Wand (F1)" aufgerufen.

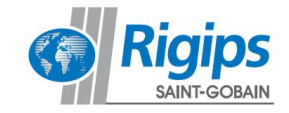

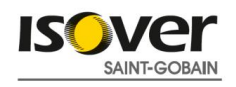

# **2.5. Registerkarte Flanke 1, Wand**

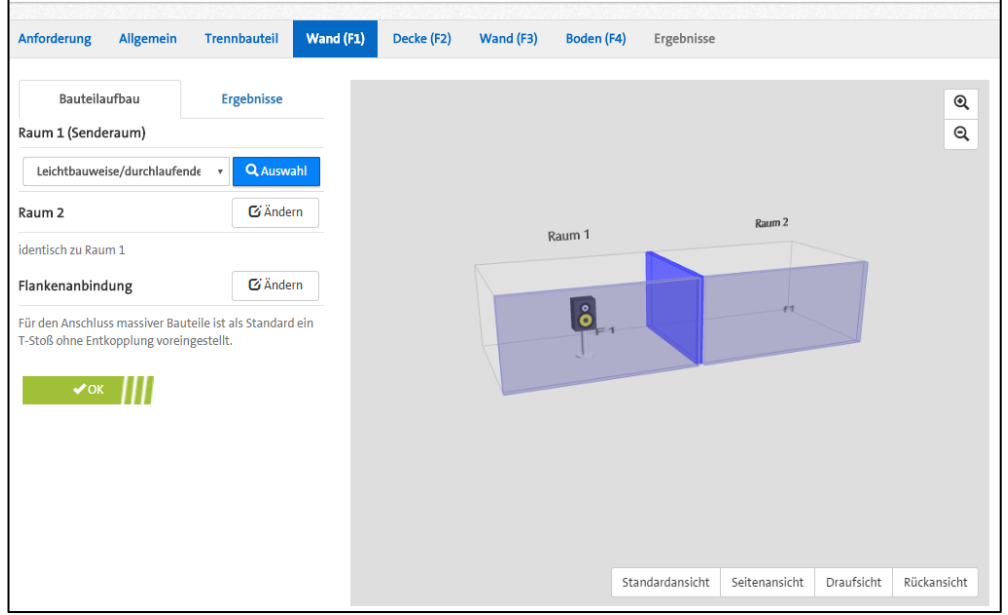

Wie unter der Registerkarte "Trennbauteil" wird auch hier über die Anwahl des Konstruktionstyps und danach die Auswahl aus der Datenbank das Bauteil festgelegt.

Im Unterschied zum Trennbauteil wird hier bei einer möglichen Vorsatzkonstruktion nur die zum Raum zeigende Vorsatzkonstruktion abgebildet.

Voreingestellt ist die identische Konstruktion auch für den Raum 2 (Empfangsraum).

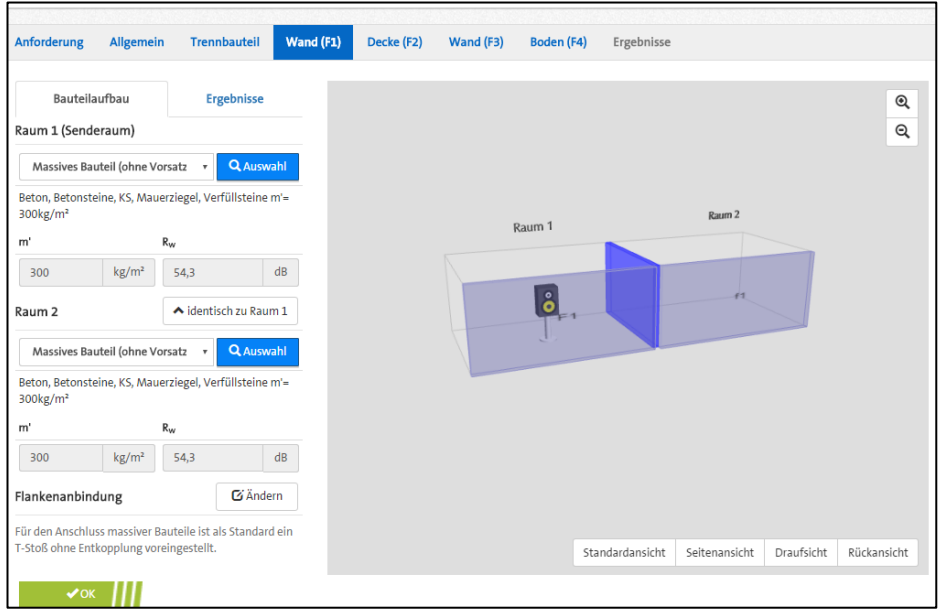

Für den Anschluss massiver Bauteile ist als Vorgabe eine T-Stoßverbindung ohne Entkopplung eingestellt. Für Änderung dieser Vorgabe ist der Button "Ändern" hinter "Flankenanbindung" anzuwählen.

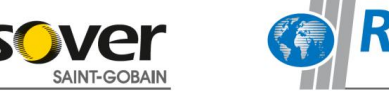

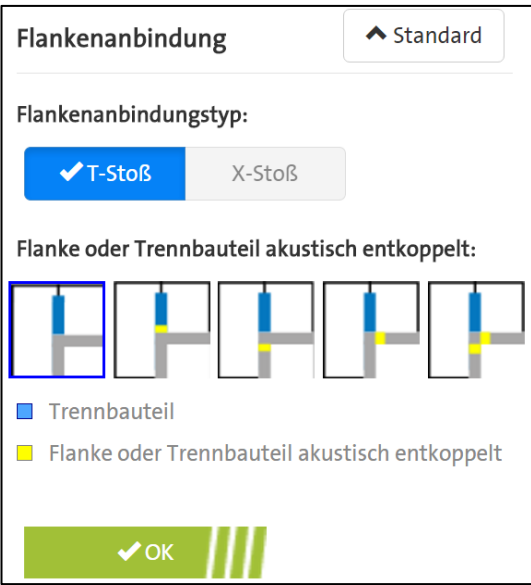

Es kann zwischen T-Stoßverbindung und X-Stoßverbindung gewählt werden.

Weiter kann die Art der Entkopplung direkt über die Grafiken ausgewählt werden.

Nach Anwahl einer Entkopplung kann die Größe der Stoßstellenverbesserung verändert werden.

Voreingestellt ist eine Stoßstellenverbesserung von 6 dB. Diese kann bei Bedarf manuell verändert werden.

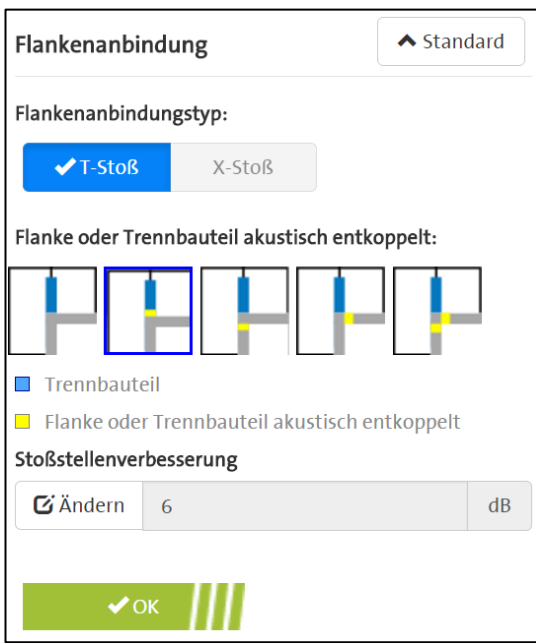

Mit Betätigung des OK Buttons werden die Konstruktionswerte des Flankenbauteils und bei massiven Bauteilen die Art der Stoßstelle übernommen und es wird die nächste Registerseite "Decke (F2)" aufgerufen.

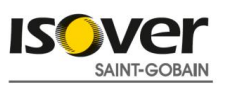

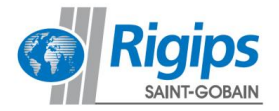

# 2.6. Registerkarten Flanke 2 "Decke", Flanke 3 "Wand", Flanke 4 "Boden"

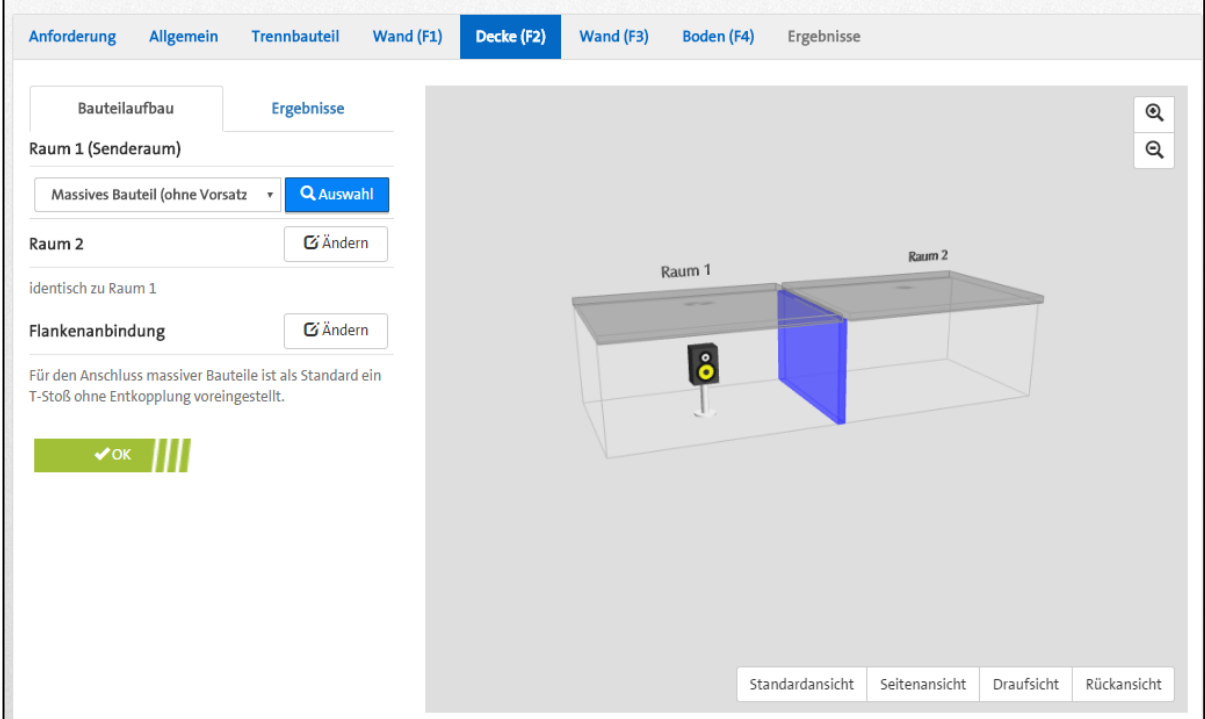

Die Eingabe in den Registerkarten zu den Flanken 2 bis 4 erfolgt grundsätzlich analog. Die Definition der "Decke (F2)" erfolgt wie die folgenden Eingaben in "Wand (F3)" und "Boden (F4)" analog der Eingabe in "Wand (F1)".

Bei der Flanke Boden ist darauf zu achten, dass ein Estrich als Vorsatzkonstruktion beschrieben wird. Im Katalog "Leichtbauweise/durchlaufende Vorsatzkonstruktion" finden sich Fußbodenaufbauten mit durchlaufendem Estrich (Trennbauteil auf Estrich montiert).

Unterbrochene Estrichaufbauten (Trennbauteil steht auf Rohboden, Estrich vollständig durch Trennbauteil unterbrochen) können über die Auswahl "Massives Bauteil mit Vorsatzkonstruktion" ausgewählt und berechnet werden.

Es ist möglich von einer beliebigen Flanken- oder Trennbauteilkonstruktion zu einer anderen zu wechseln und Eingaben zu ändern.

Jede Eingabeänderung sollte aber dann wieder mit Betätigung des OK Buttons bestätigt werden, da damit die erneute Berechnung ausgelöst wird und Sie sofort unter dem Menüpunkt "Ergebnisse" die Eigenschaften des betrachteten Bauteils überprüfen und kontrollieren können.

Mit Betätigung des OK Buttons der letzten Flankenkonstruktion werden die Konstruktionswerte des Flankenbauteils und bei massiven Bauteilen die Art der Stoßstelle übernommen und es wird die letzte Registerseite "Ergebnisse" aufgerufen.

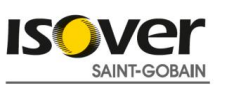

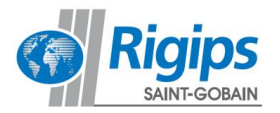

# **2.7. Registerkarte Ergebnisse**

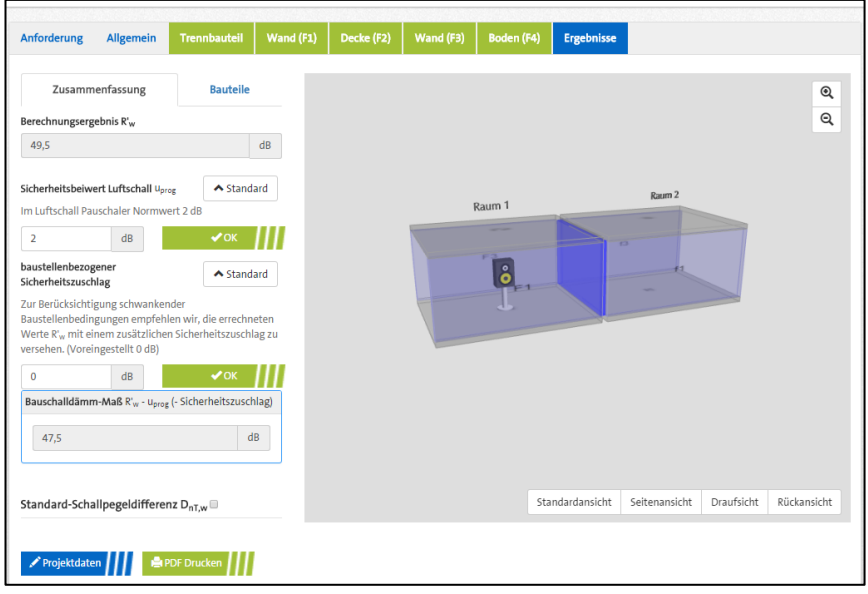

Unter dem Registerpunkt Zusammenfassung erhalten Sie eine Übersicht der berechneten Daten. Mit einer grünen Markierung wird angezeigt, ob die gewählten "Anforderungen" durch das berechnete Ergebnis erfüllt werden. Diese gewählten Anforderungen werden hier nochmals aufgeführt. Mit roter Markierung wird angezeigt, wenn die Anforderung nicht erfüllt wird.

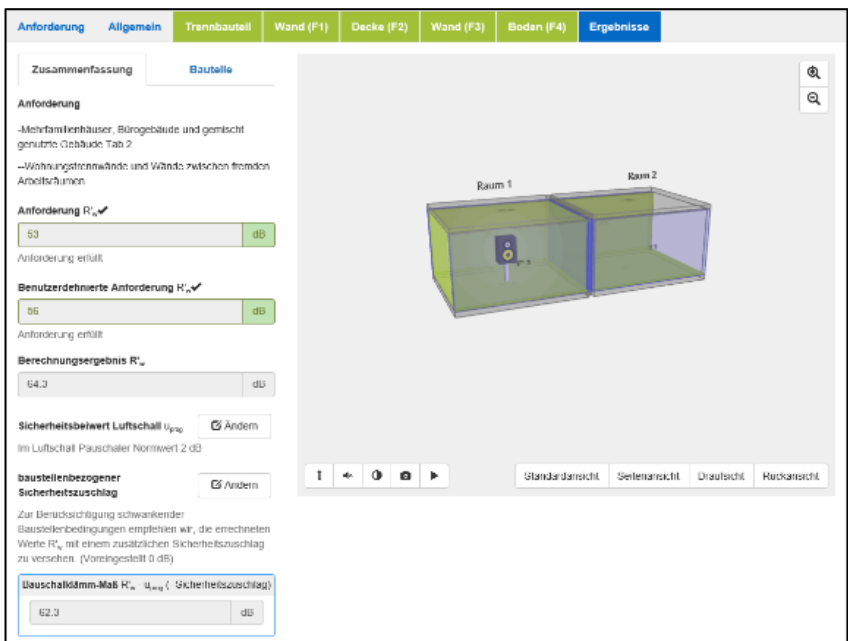

Um das Bauschalldämm-Maß zu berechnen, ist nach DIN 4109-2:2018-01 noch ein Sicherheitsbeiwert u<sub>prog</sub> zu berücksichtigen. Der normative Wert für den Luftschall von 2 dB ist voreingestellt und wird automatisch abgezogen. Dieser Wert kann bei Bedarf manuell geändert werden.

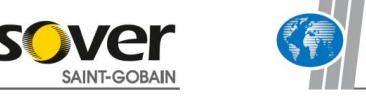

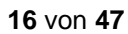

Zur Berücksichtigung schwankender Baustellenbedingungen (z.B. auch durch den Einbau von ELT-Dosen oder gleitenden Deckenanschlüssen) empfehlen wir, die errechneten Werte R'<sup>w</sup> (abzüglich Sicherheitsbeiwert u<sub>prog</sub>) mit einem zusätzlichen baustellenbedingten Sicherheitszuschlag zu versehen. Dieser ist manuell einzugeben (Voreingestellt sind 0 dB).

Mit Anwahl des Menüpunktes Standardpegeldifferenz kann man sich diese jeweils von Raum 1 in den Raum 2 und umgekehrt berechnen und anzeigen lassen.

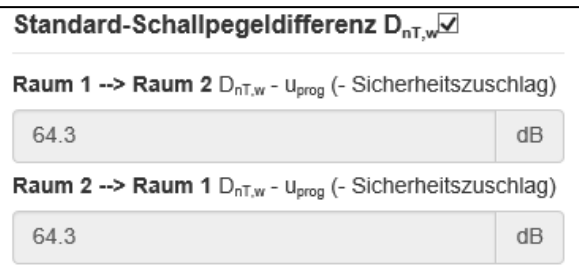

Über dem Button "Projektdaten" müssen noch Angaben zu Objekt und Kunden der Druckausgabe hinzugefügt werden.

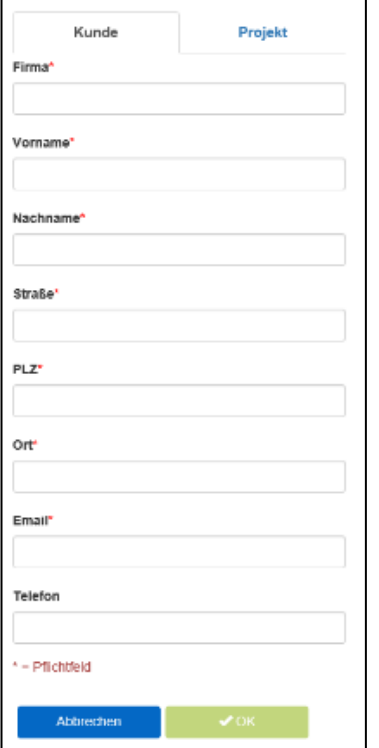

Zu der Berechnung kann eine PDF-Datei generiert und per Mail zugeschickt werden.

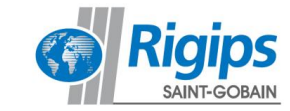

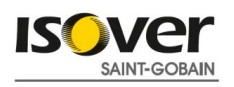

#### Unter dem Menüpunkt Bauteile werden die einzelnen Anteile der Schallwege über das Trennbauteil und die Flankenbauteile aufgeführt.

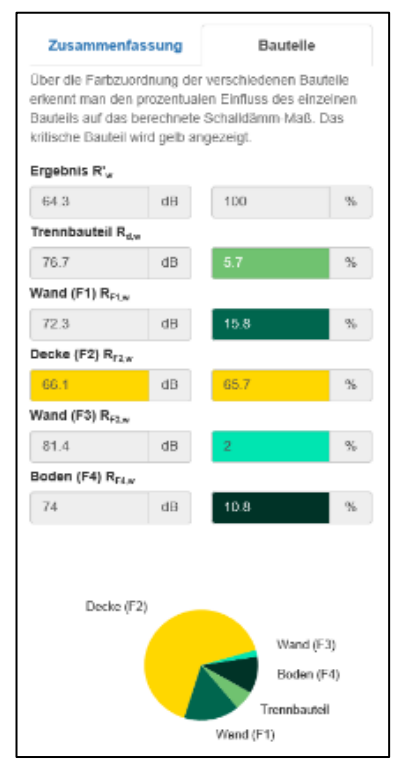

Über die Farbzuordnung der verschiedenen Bauteile erkennt man den prozentualen Einfluss des einzelnen Bauteils auf das berechnete Schalldämm-Maß. Das kritische Bauteil wird gelb angezeigt, so kann sehr einfach und direkt abgelesen werden, bei welchem Bauteil sich eine Verbesserung besonders auszahlen würde.

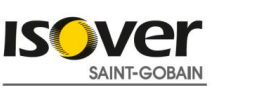

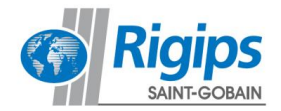

#### **3. Schritt für Schritt vertikale Schallübertragung**

#### **3.1. Aufrufen des Schallschutz-Rechners**

Nach Aufruf des Schallschutz-Rechners werden Sie zuerst hinsichtlich der Nutzungsbedingungen informiert und Ihre Zustimmung abgefragt. Bei Zustimmung können Sie durch einen Klick auf "Start" ein neues Projekt auswählen.

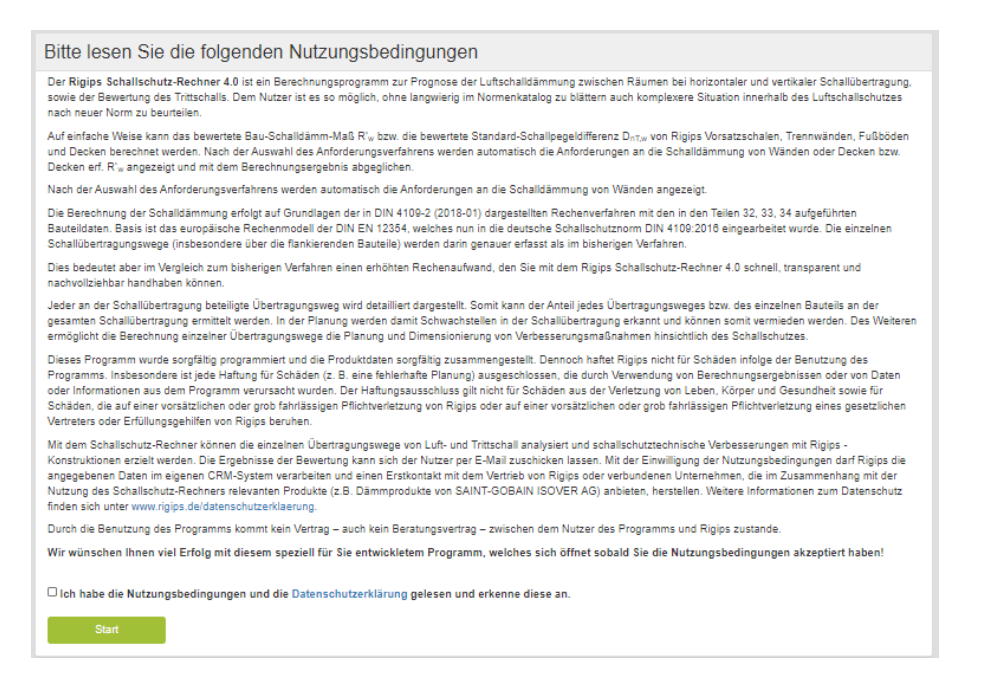

Nach Anwahl "Neues Projekt" startet die Berechnungsoberfläche mit der ersten Registerseite "Anforderungen".

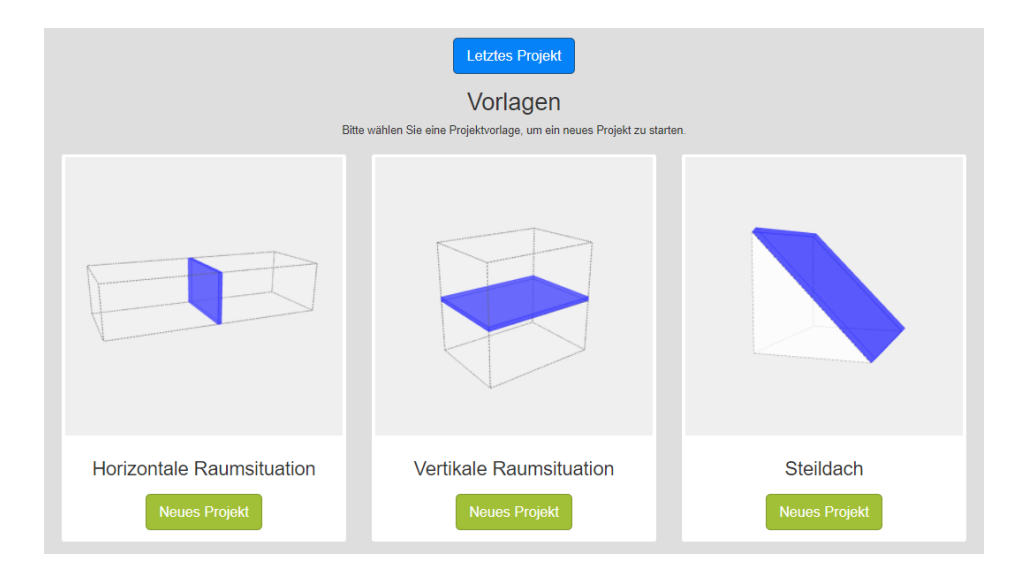

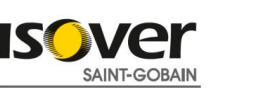

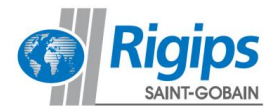

# **3.2. Registerkarte Anforderungen**

In der Registerkarte "Anforderung" kann eine Auswahl verschiedener Anforderungs-Niveaus getroffen werden.

Es stehen folgende Kataloge zur Verfügung:

- DIN 4109-1:2018-01 Schallschutz im Hochbau Mindestanforderungen,
- DIN 4109-5: 2020-08 Schallschutz im Hochbau Erhöhte Anforderungen
- VDI-Richtlinie 4100:2012-10 Schallschutz im Hochbau Wohnungen Vorschläge für einen erhöhten Schallschutz
- DEGA-Empfehlung 103 Schallschutz im Wohnungsbau Schallschutzklassen

Durch Anklicken eines Hauptkatalogfeldes werden die zu diesem Katalog gehörenden Abschnitte dargestellt:

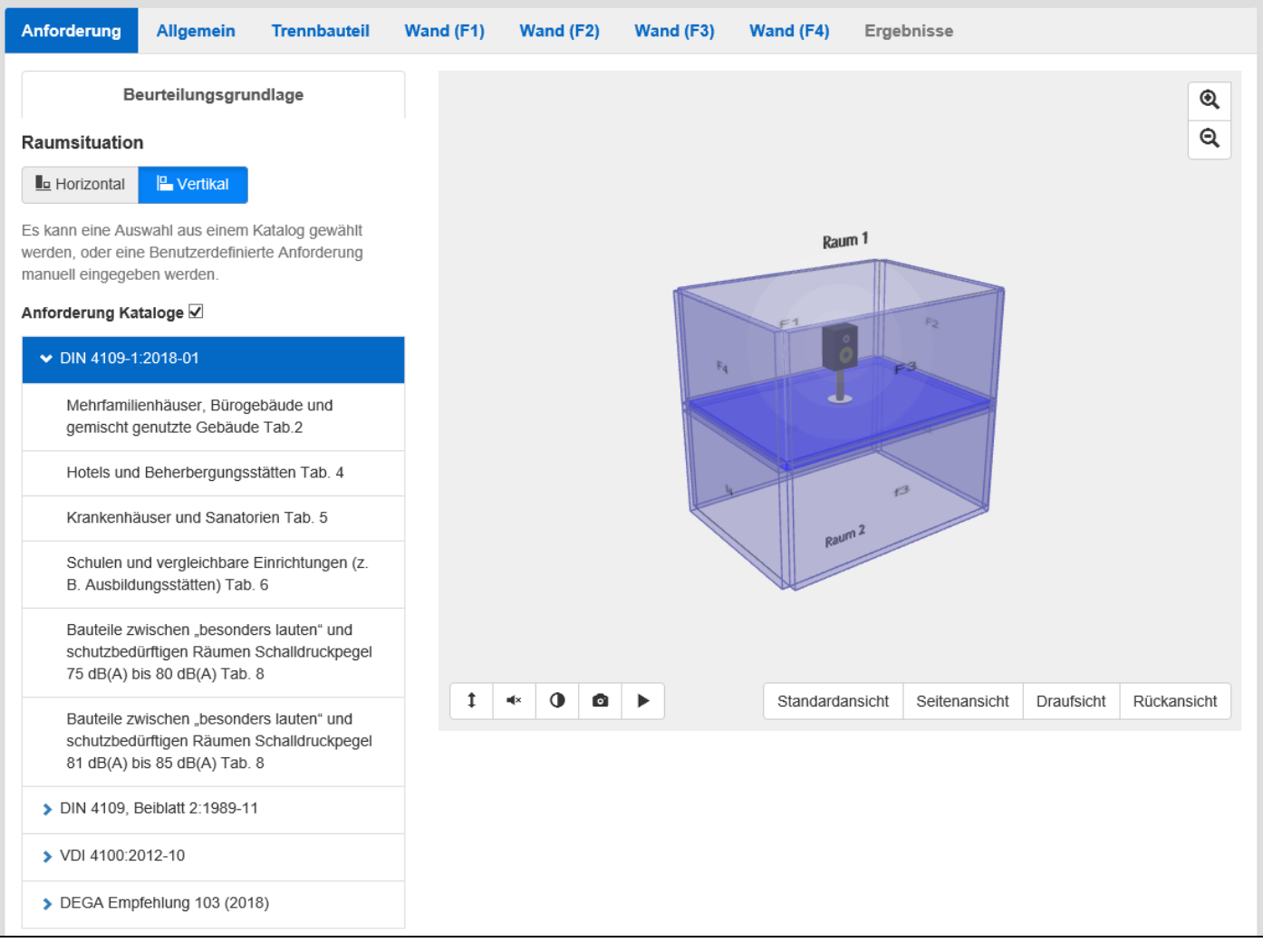

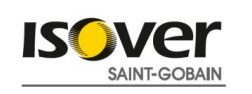

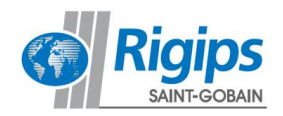

Nach Anwahl eines dieser Abschnitte werden im folgenden Auswahlfeld die Einzelanforderungen aufgeführt, so dass Sie immer einen direkten Überblick über die gewählte Anforderung haben:

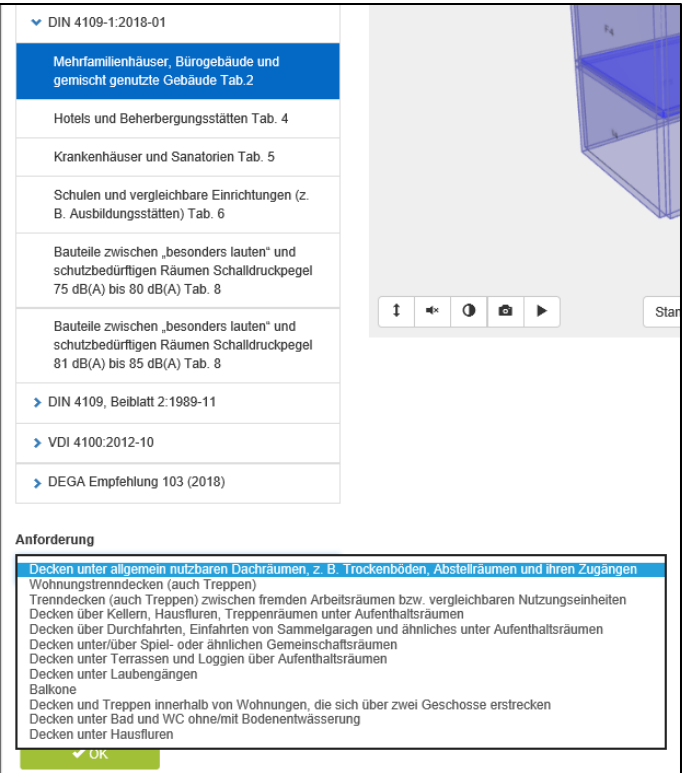

Alternativ oder auch zusätzlich können nach Anwahl "Benutzerdefinierte Anforderung" direkt Anforderungswerte für erforderlich R'<sub>w</sub> und/oder D<sub>nT,w</sub> und /oder L'<sub>n,w</sub> und/oder L'<sub>nT,w</sub> eingegeben werden:

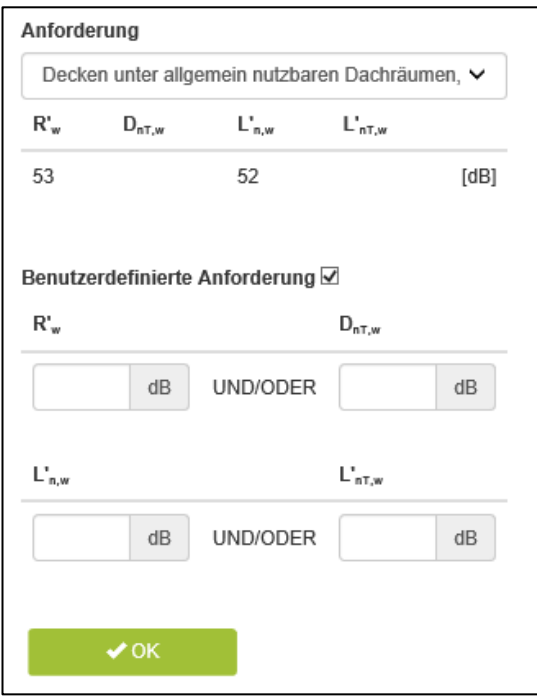

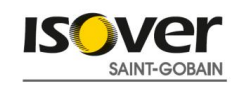

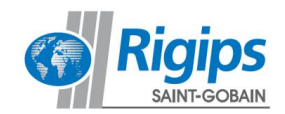

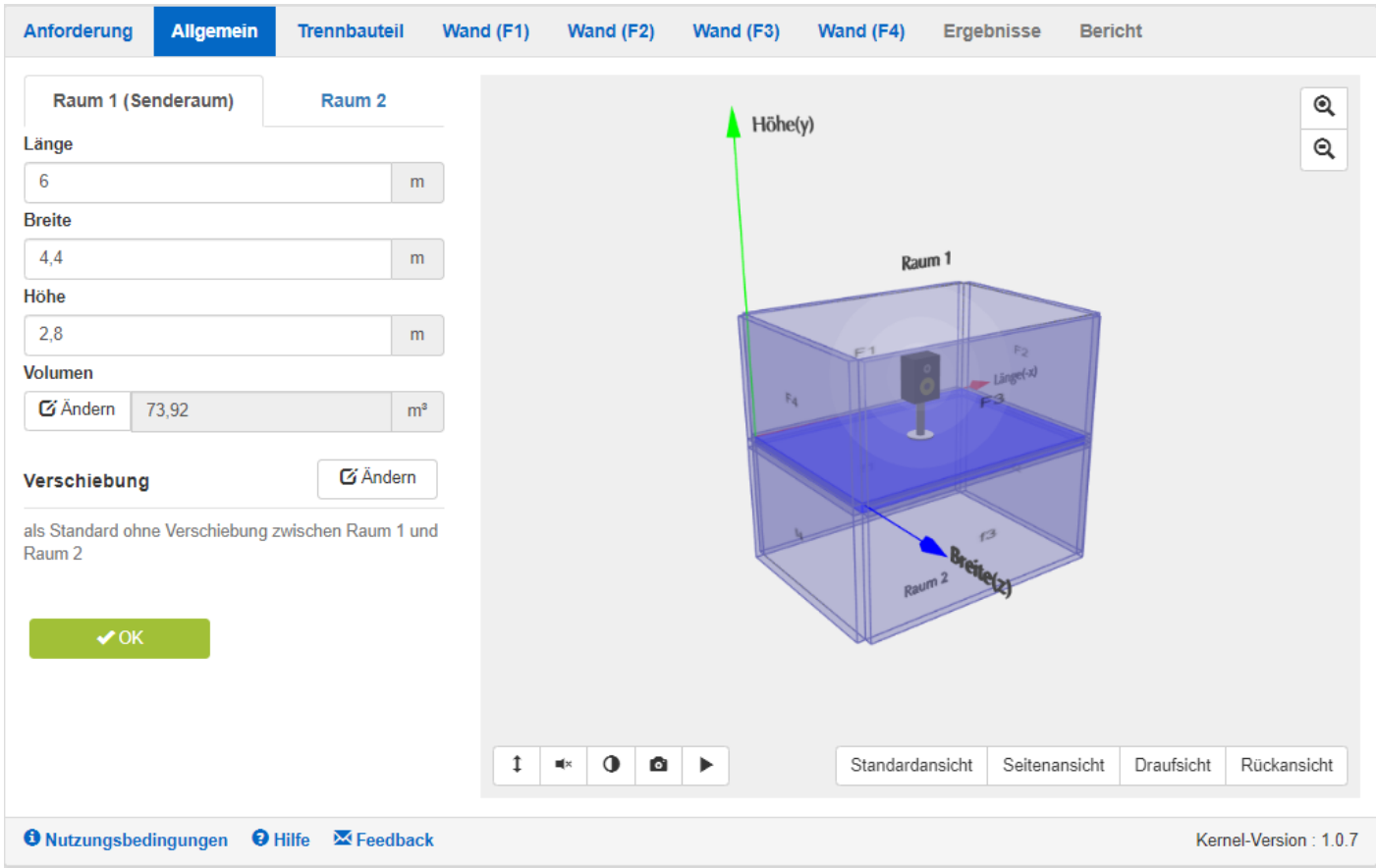

Mit Betätigung des OK Buttons werden die gewählten Anforderungswerte übernommen und es wird die nächste Registerseite "Allgemein" aufgerufen.

Hier können die Raumdaten für Sende- (Raum 1) und Empfangsraum (Raum 2) eingegeben und verändert werden.

Voreingestellt sind folgende Werte:

- Länge: 6,0 m
- Breite: 4,4 m
- Höhe: 2,8 m

mit einer gemeinsamen Trennfläche von 26,4 m<sup>2</sup> und dem Volumen 73,92 m<sup>3</sup>.

Das Volumen kann bei Bedarf auch direkt geändert werden.

Weiter ist Raum 2 (Empfangsraum) auf die gleichen Werte wie Raum 1 (Senderaum) voreingestellt. Diese können im Reiter Raum 2 manuell geändert werden. Hinweis: Die Ermittlung des Trittschalls ist bei versetzten Räumen normativ nicht erfasst und kann daher nicht berechnet werden.

Jede Geometrieänderung wird sofort in der angezeigten Grafik des Raummodells angezeigt. Dieses Raummodell lässt sich einfach durch die Maus innerhalb des Grafikfensters in alle Richtungen drehen und zoomen.

Mit den Buttons "Standardansicht", "Seitenansicht", "Draufsicht" und "Rückansicht" können sofort bestimmte Ansichten dargestellt werden.

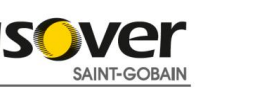

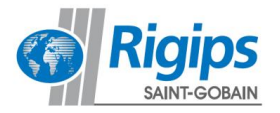

Über die Anwahl "Verschiebung" kann man die Räume über die Breite und die Höhe zueinander versetzen. Als Standard ist keine Verschiebung voreingestellt. Mit einer Verschiebung ändert sich gemäß den Vorgaben der DIN 4109-2 die Zuordnung der Flankenkonstruktionen. Es ist eine Verschiebung in einer Richtung von mindestens 0,5 m erforderlich.

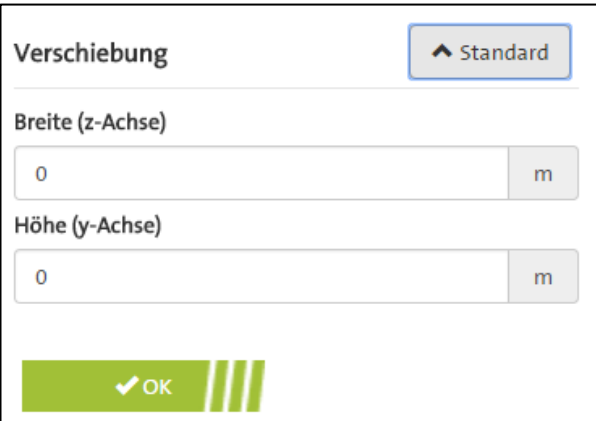

Nach Eingabe der Geometriedaten werden für das Trennbauteil und auch die Flankenkonstruktionen (Wand 1, Wand 2, Wand 3, Wand 4) automatisch die Flächen ermittelt und unter "Ergebnisse" in jedem weiteren Reiter (Trennbauteil und jeweilige Flankenkonstruktionen) angezeigt.

Mit Betätigung des OK Buttons werden diese Geometriewerte der Räume übernommen und es wird die nächste Registerseite "Trennbauteil" aufgerufen.

# **3.3. Registerkarte Trennbauteil**

# **3.3.1. Holzdecke**

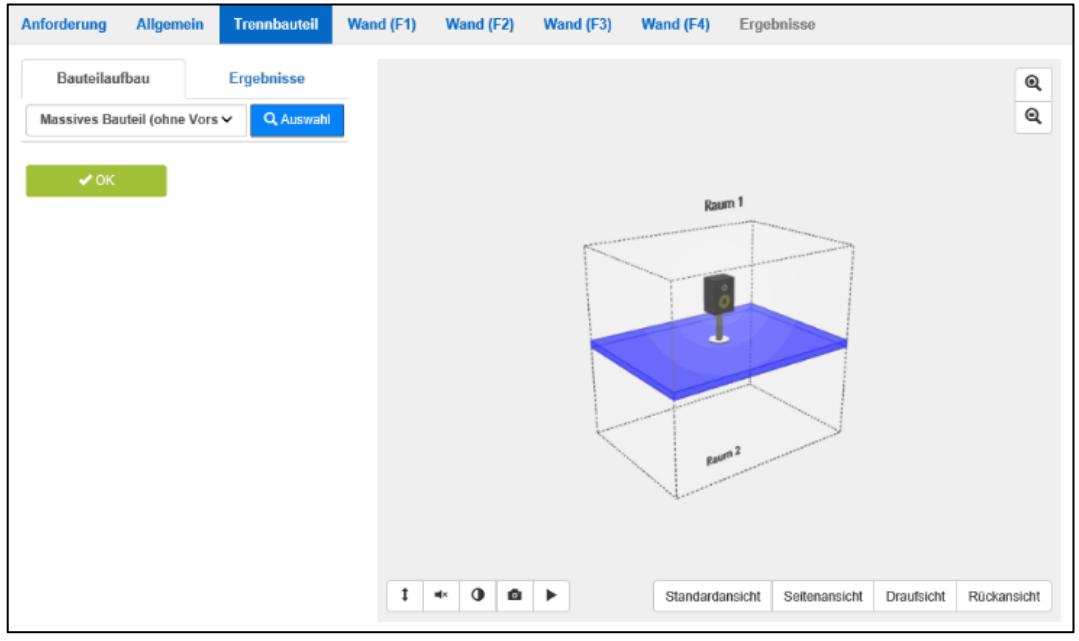

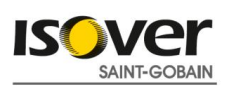

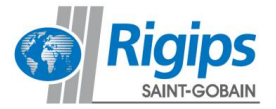

Hier werden der Typ und der Aufbau des trennenden Bauteils definiert. (Bauteil in blau im Raummodell hervorgehoben.)

Zuerst ist über eine Liste der Konstruktionstyp zu bestimmen:

- **Holzdecke**: geprüfte Deckensysteme oder Decken nach DIN 4109-33
- **Massives Bauteil** (ohne Vorsatzkonstruktion): Massivdecken nach DIN 4109-32
- **Massives Bauteil mit Vorsatzkonstruktion** (separate Eingabe massives Bauteil und Vorsatzkonstruktion): **Berechnung** der Verbesserung der Schalldämmung einer Massivdecke durch eine Vorsatzschale

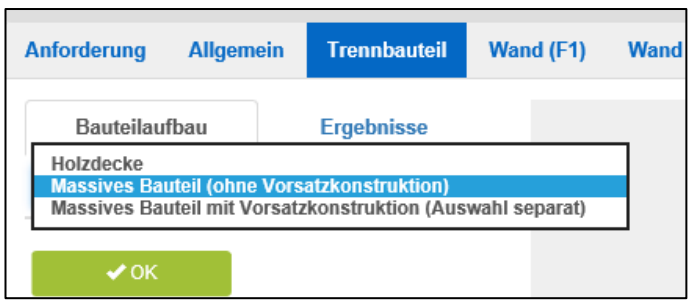

Mit der Wahl des Konstruktionstyps - im Folgenden beispielsweise "Holzdecke" - wird einerseits das Rechenverfahren und anderseits dann unter dem Button "Auswahl" die weitere Datenbankauswahl bestimmt.

Nach Anwahl des Buttons "Auswahl" wird die Katalog-Oberfläche dargestellt:

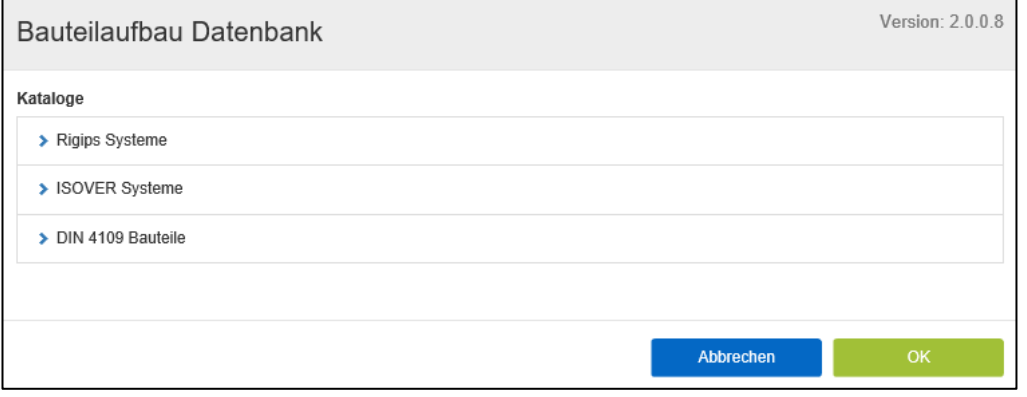

Es werden zuerst die Hauptkataloge – in dem Beispiel "Rigips Systeme", "Isover Systeme" und "DIN 4109-Bauteile" – angeboten.

Nach Anwahl eines dieser Hauptkataloge werden alle dazugehörigen Unterkataloge aufgeführt.

Unter den Rigips-Katalogen wird der Aufbau der ausgewählten Decke über die Schemaskizze beschrieben. Die Unterordner unterscheiden sich noch zwischen Holzbalkendecke in Neu- und Altbauweise.

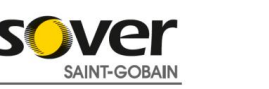

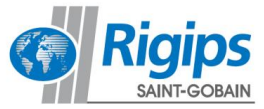

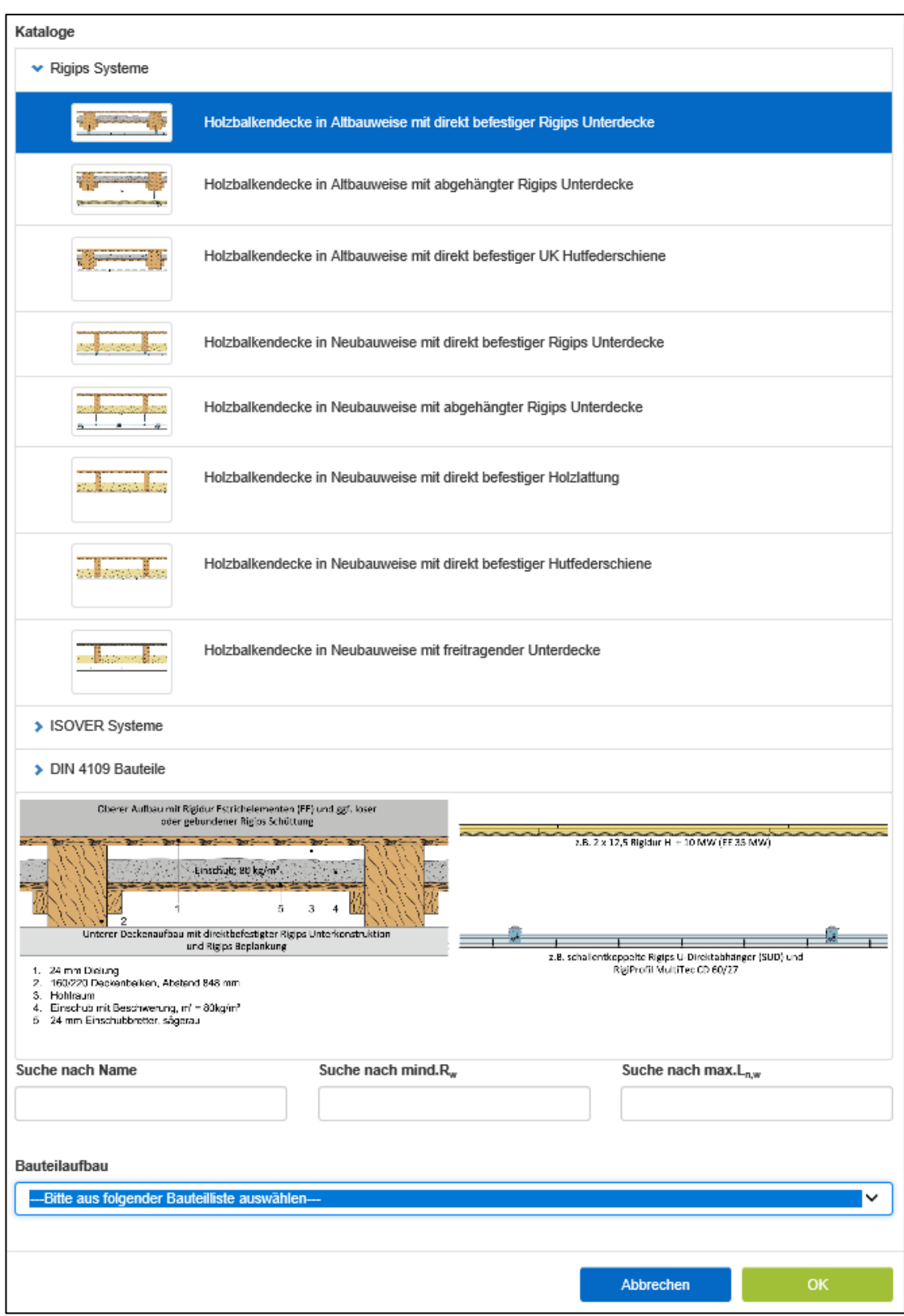

Nach Anwahl eines Unterkatalogs kann in dem folgenden Auswahlfeld "Bauteilaufbau" eine konkrete Konstruktion gewählt werden. Dabei wird der Aufbau immer von oben nach unten beschrieben. Die Systeme werden in chronologischer Reihenfolge angeboten.

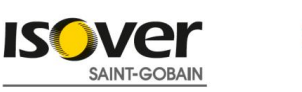

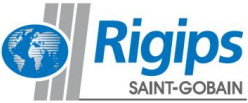

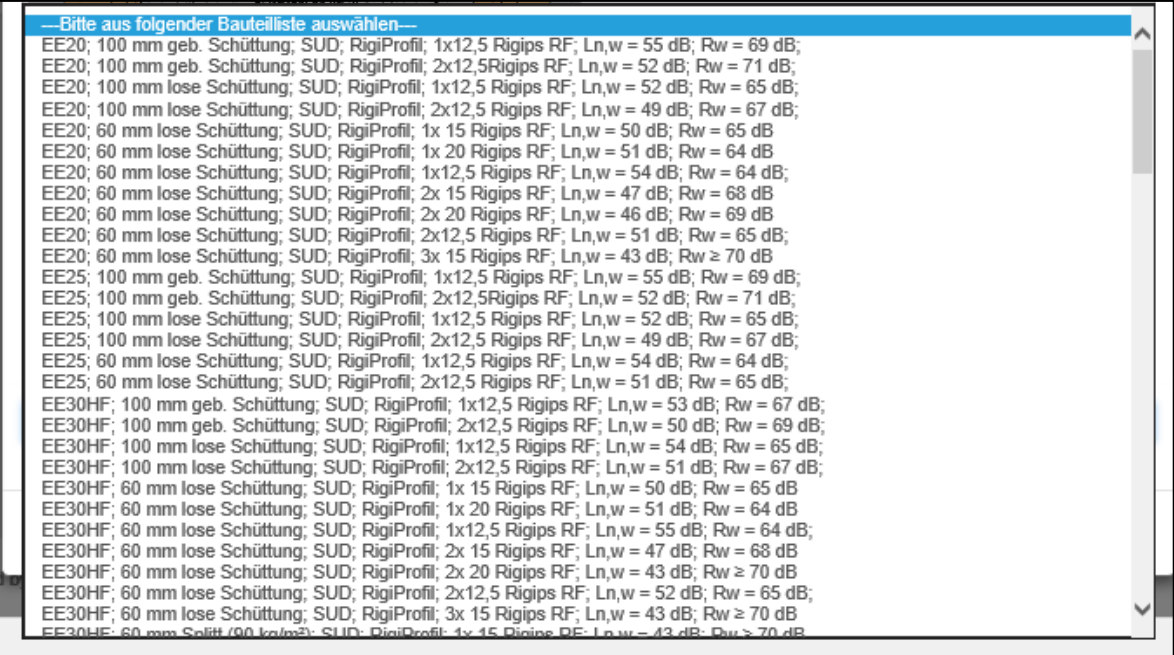

Nach Auswahl einer Systemvariante muss für die Ermittlung des Trittschalls weitere Angaben getroffen werden. Das ist nur dann erforderlich, wenn das Trennbauteil eine Holzdecke ist.

Das normative Ermittlungsverfahren der DIN 4109-2 berücksichtigt dabei nicht jedes flankierende Bauteil einzeln, sondern eine spezielle Variante pauschal. Der Trittschallschutz wird dabei über Korrekturwerte, K1 und K2 ermittelt. Das kann im ersten Moment verwirren, da eingangs schon ein Deckentyp ausgewählt wurde und eine Wand ausgewählt werden muss bevor überhaupt eine Wand (F1, F2 etc.) definiert wurde. Zudem unterscheiden sich die, für K1 und K2 auszuwählenden Decken- und Wandtypen zum Teil sehr stark von dem ausgewählten Trennbauteil. Da es aktuell kein genaueres Berechnungsverfahren nach Norm gibt, ist die beste Vorgehensweise die Konstruktionen auszuwählen, die dem Decken- und flankierenden Wandtyp am ähnlichsten sind.

Folgend werden die Auswahlmöglichkeiten mit einer kurzen ergänzenden Erklärung aufgelistet:

# **K1 Decke**

- 2x 9.5-12.5 mm Gipsplatte an Federschiene
	- o Aufbau einer Holzbalkendecke mit zwei Lagen Gipsplatten an Hutfederschienen befestigt
- 1x 9,5-12,5 mm Gipsplatte an Federschiene o Aufbau einer Holzbalkendecke mit einer Lage Gipsplatte an Hutfederschienen befestigt
- 9,5-12,5 mm Lattung oder direkt, offene Holzbalken-, Brettstapel- oder Hohlkastendecke
	- o Aufbau einer Holzbalkendecke mit einer Lage Gipsplatten, direkt an den Balken oder mit einer Holzlattung an den Balken befestigt. Oder eine Holzbalkendecke mit offenen, sichtbaren Balken oder eine Vollholzdecke oder Hohlkastendecke.

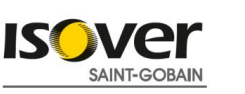

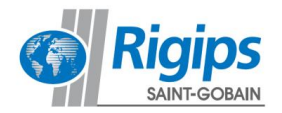

# **K1 Wand**

- Gipsplatte + Holzwerkstoffplatte
	- o Flankierende Leichtbauwand mit einer 13-22 mm dicken Holzwerkstoffplatte und einer Lage 9,5-12,5 mm Gipsplatte
- 12,5-15 mm Gipsfaserplatte
	- o Flankierende Leichtbauwand mit einer 12,5-15 mm dicken Gipsfaserplatte
	- 13-22 mm Holzwerkstoffplatte, Massivholz- oder 80-100 mm Holzwerkstoff-Element
		- o Flankierende Leichtbauwand mit einer 13-22 mm dicken Holzwerkstoffplatte oder Massivholzelemente

# **K2 Estrich**

- Estrich auf Holzweichfaser-Trittschallplatte
	- o Oberer Estrichaufbau: mineralisch gebundener Estrich auf Holzweichfaser-Trittschalldämmplatten, Randdämmstreifen: Mineralwolle- oder PE-Schaum-Randstreifen > 5 mm;
- Estrich auf Mineralwolle- oder EPS-Trittschallplatte
	- o Oberer Estrichaufbau: Gussasphaltestrich auf Holzweichfaser-Trittschalldämmplatte, Randdämmstreifen: Mineralwolle-Randstreifen > 5 mm, mineralisch gebundener Estrich auf Mineralwolle-, oder EPS-Trittschalldämmplatten, Randdämmstreifen: > 5 mm Mineralwolleoder PE-Schaum-Randstreifen;
- Fertigteilestrich auf Mineralwolle- oder EPS- oder Holzfaser-Trittschallplatte
	- o Oberer Estrichaufbau: Gussasphaltestrich auf Blähperlit/Mineralwolle, Randdämmstreifen: Mineralwolle-Randstreifen > 5 mm; Fertigteilestrich auf Mineralwolle-, EPS-, oder Holzfaser-Trittschalldämmplatten, Randdämmstreifen: Mineralwolle- oder PE-Schaum-Randstreifen > 5 mm

Nach Auswahl der Korrekturwerte K1 und K2 und Eingabebestätigung durch drücken des OK Buttons werden Sie auf die nächste Registerkarte weitergeleitet.

Die bearbeitete Registerseite "Trennbauteil" wird in der Navigationsleiste oben grün markiert um hinzuweisen, dass diese bearbeitet wurde.

Die Einzelergebnisse des gewählten Bauteils findet man im Unterregister unter "Ergebnisse" neben "Bauteilaufbau".

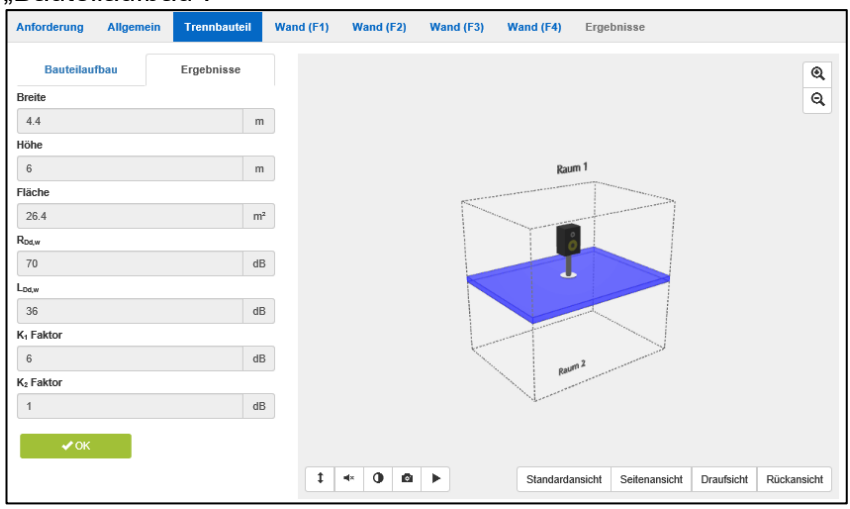

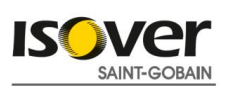

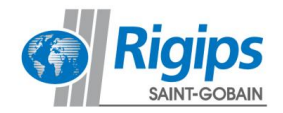

# **3.3.2. Massivdecke**

Wählt man als Trennbauteil eine massive Trenndecke mit Vorsatzschale, öffnet sich die Katalogauswahl.

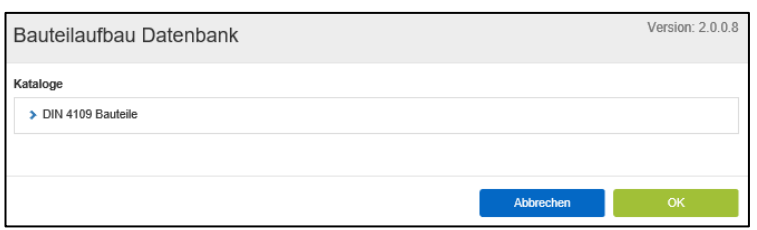

Hier kann die normative Massivdecke definiert werden.

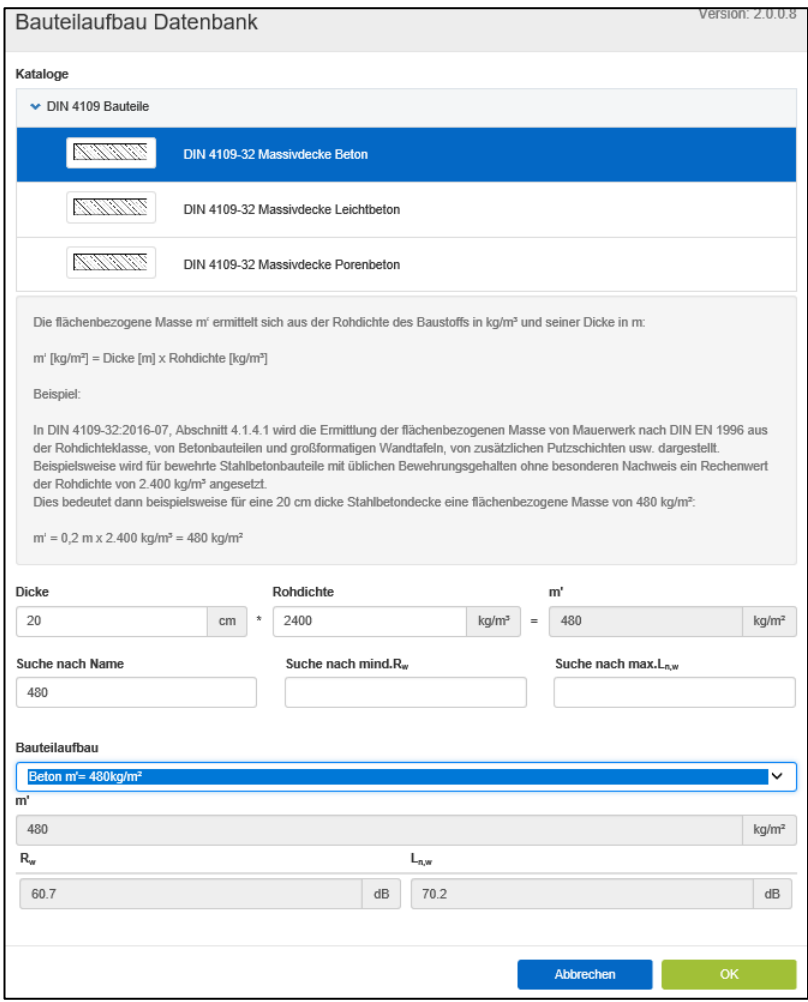

Nach Bestätigung über den OK Button kann man über "+ Auswahl" den oberen Deckenaufbau (Estrich) in Raum 1 bzw. den unteren Deckenaufbau (Unterdecke) in Raum 2 definieren.

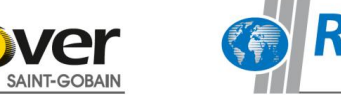

SAINT-GOBAIN

ISC

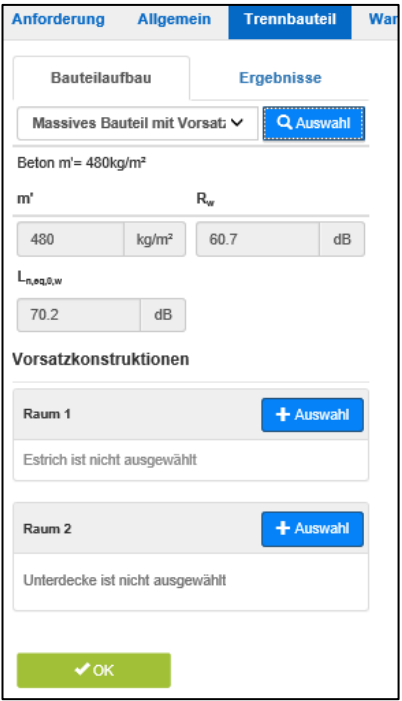

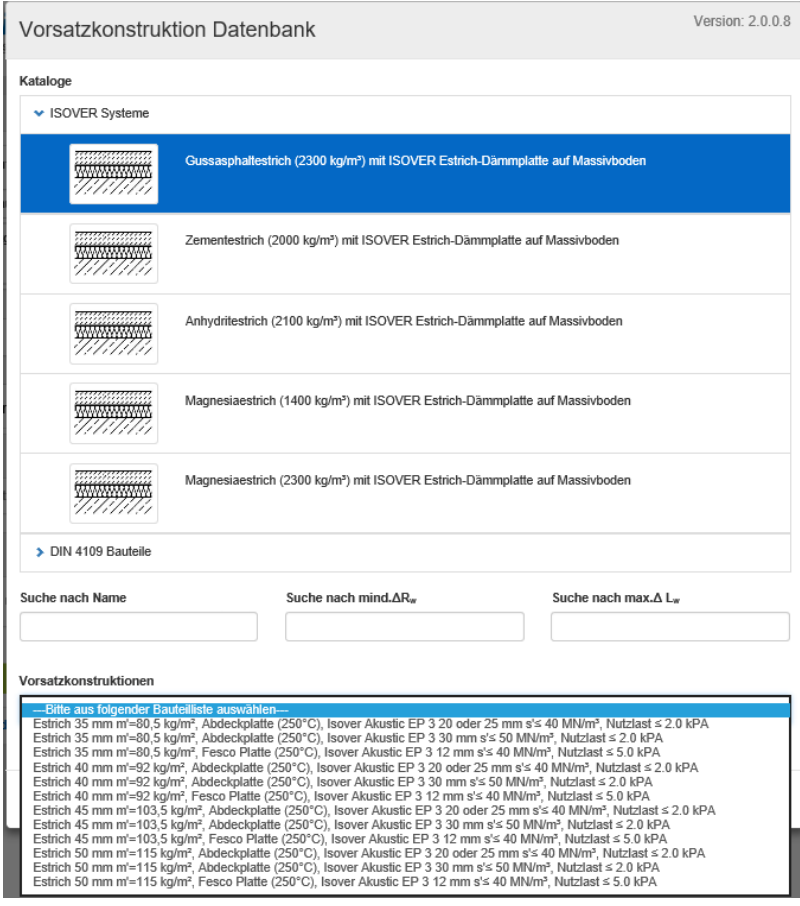

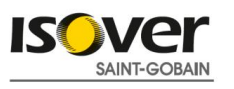

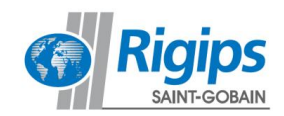

Nach Auswahl einer Variante wird im selben Fenster direkt die zu erwartende Verbesserung des Luft- und Trittschallschutzes der Decke angezeigt.

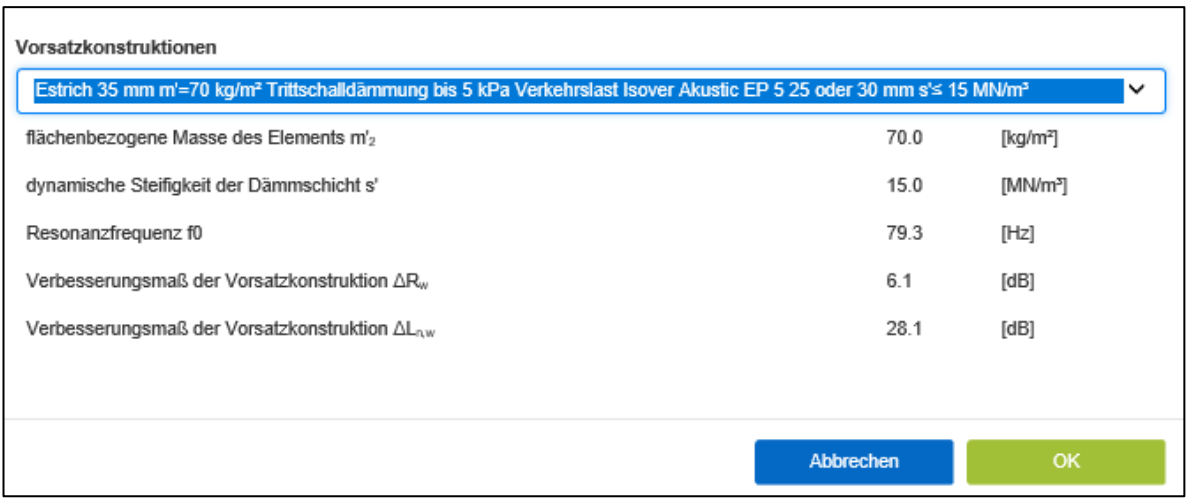

Die Auswahl für die Unterdecke verläuft analog. Auch hier wird die Verbesserung des Luftschallschutzes sofort angezeigt.

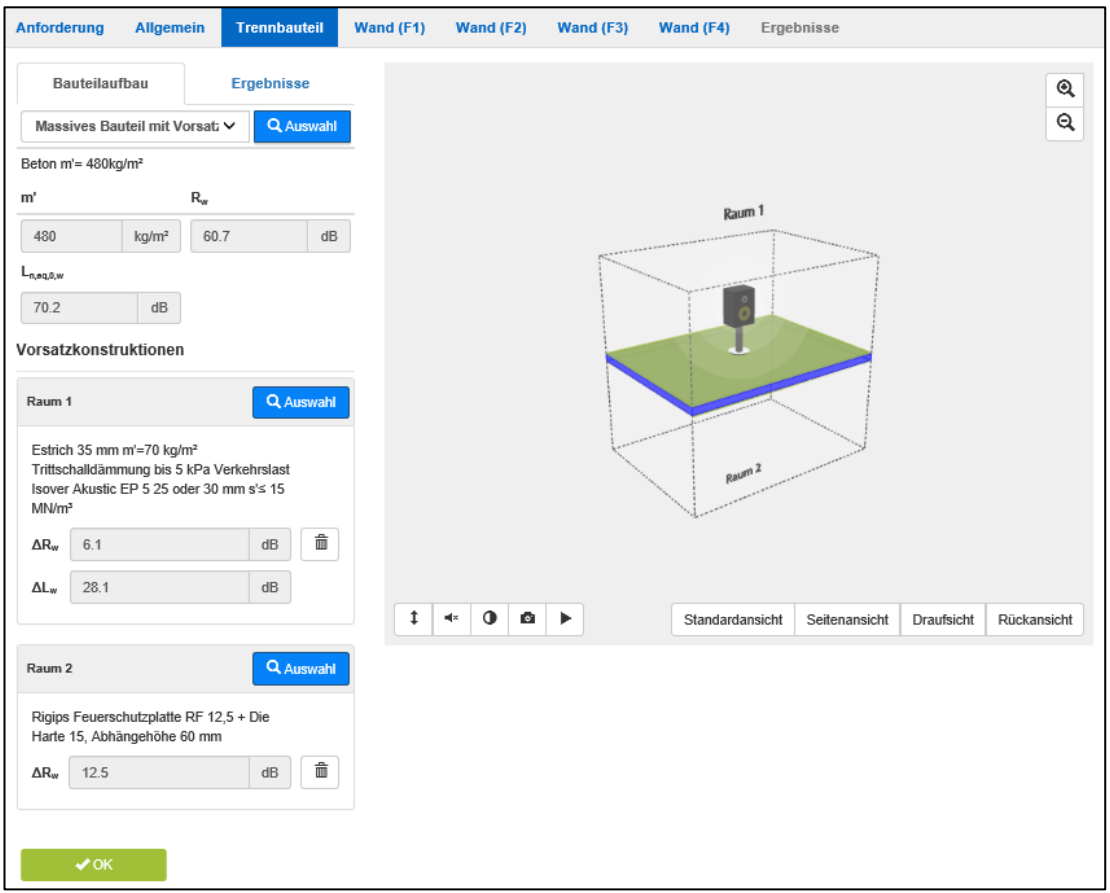

Nach Bestätigung der Daten werden Sie automatisch auf die Registerkarte Wand (F1) weitergeleitet.

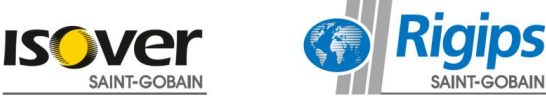

# **3.4. Registerkarte Wand (F1)**

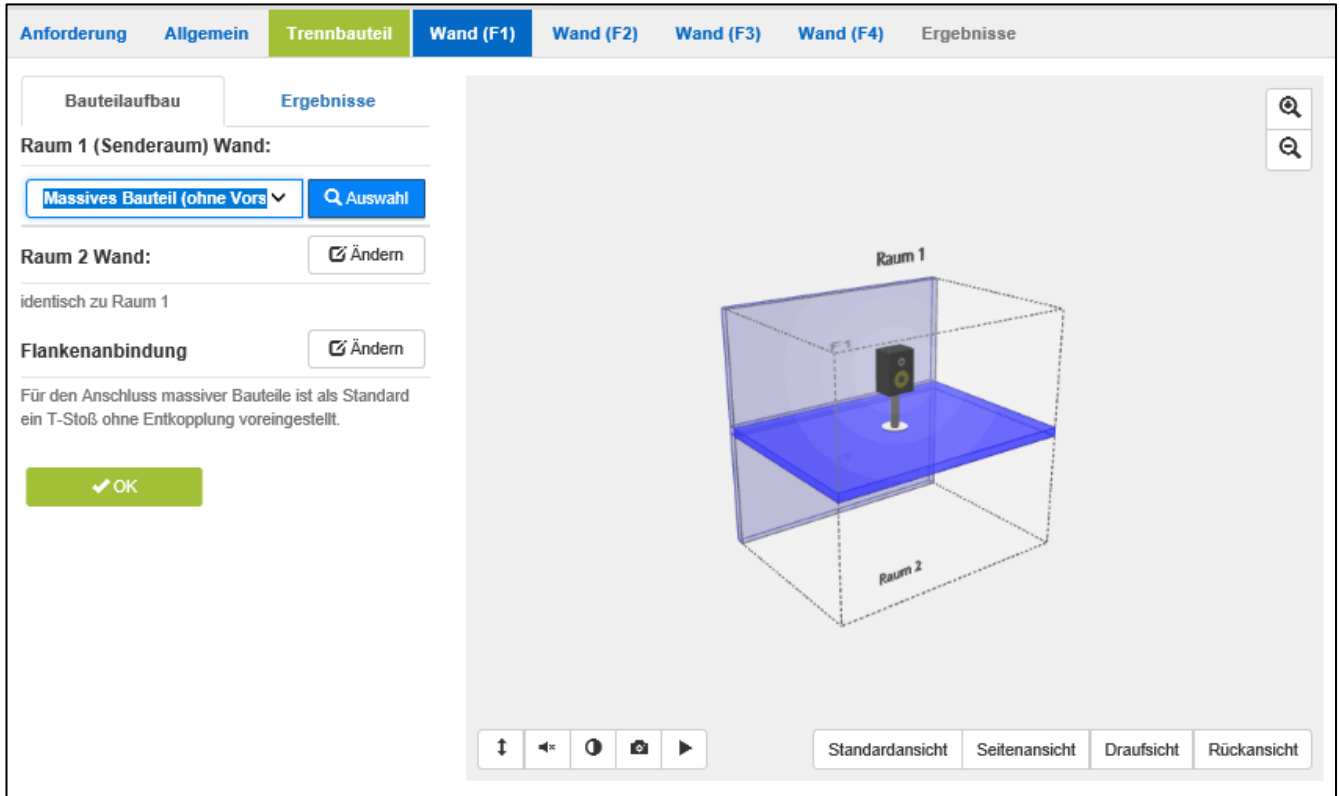

Wie unter der Registerkarte "Trennbauteil" wird auch hier über die Anwahl des Konstruktionstyps und danach die Auswahl aus der Datenbank das Bauteil festgelegt.

Voreingestellt ist die identische Konstruktion auch für den Raum 2 (Empfangsraum) Flanke f1= Flanke F1. Sollte die Konstruktion in Raum 2 anders sein als die in Raum 1, ist die Anwahl herauszunehmen und die Konstruktion in Raum 2 analog festzulegen.

Bei der Auswahl einer Leichtbauweise öffnet sich das Fenster mit den Katalogen.

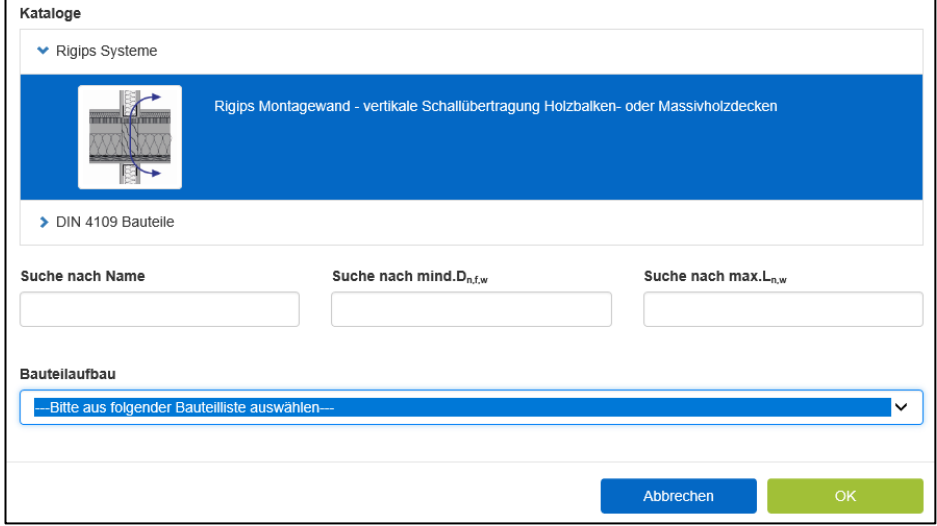

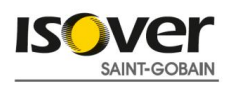

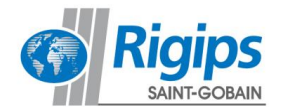

Hier können die passenden Systeme ausgewählt werden. Eine separate Auswahl für Raum 1 und Raum 2 ist dabei nicht möglich. Rechnerisch ist das gewählte System nicht relevant, da als Norm Flankenschallpegeldifferenz bei Holzbalkendecken immer 67 dB angenommen wird. Bei einer Massivdecke als Trennbauteil verhält sich die Annahme analog bis auf den Unterschied, dass anstelle der 67 dB 76 B angenommen werden.

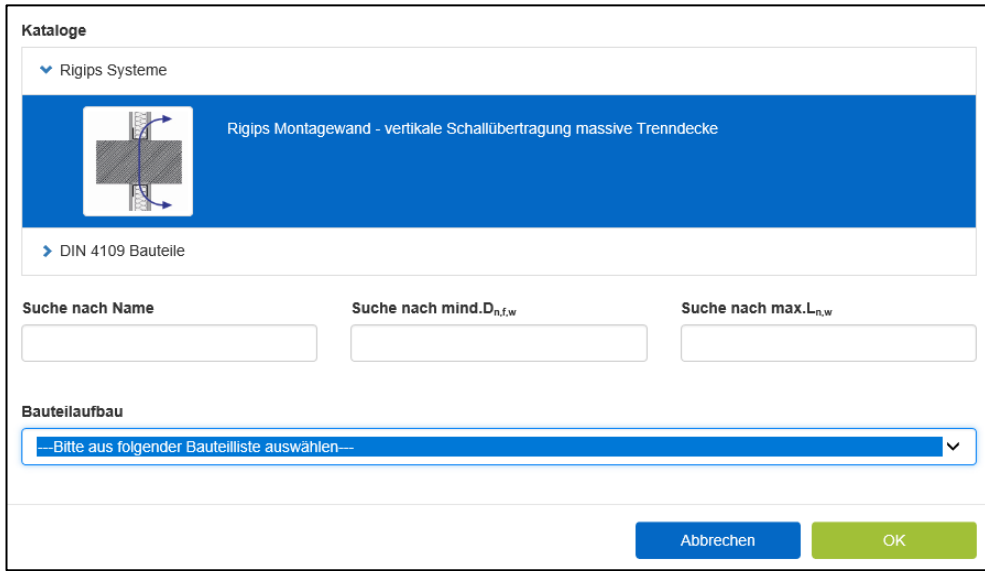

Nachdem die Eingabe mit drücken des OK Buttons bestätigt wurde, öffnet sich die nächste Registerkarte

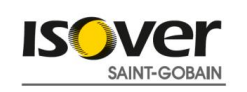

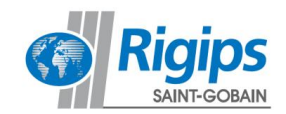

# **3.5. Registerkarte Wand (F2), Wand (F3), Wand (F4)**

Die Eingabe in den Registerkarten zu den Flanken 2 bis 4 erfolgt grundsätzlich analog.

Es ist möglich von einer beliebigen Flanken- oder Trennbauteilkonstruktion zu einer anderen zu wechseln und Eingaben zu ändern.

Jede Eingabeänderung muss dann wieder mit Betätigung des OK Buttons bestätigt werden, da damit die erneute Berechnung ausgelöst wird und Sie sofort unter dem Menüpunkt "Ergebnisse" die Eigenschaften des betrachteten Bauteils überprüfen und kontrollieren können.

Mit Betätigung des OK Buttons der letzten Flankenkonstruktion werden die Konstruktionswerte des Flankenbauteils und bei massiven Bauteilen die Art der Stoßstelle übernommen und es wird die letzte Registerseite "Ergebnisse" aufgerufen.

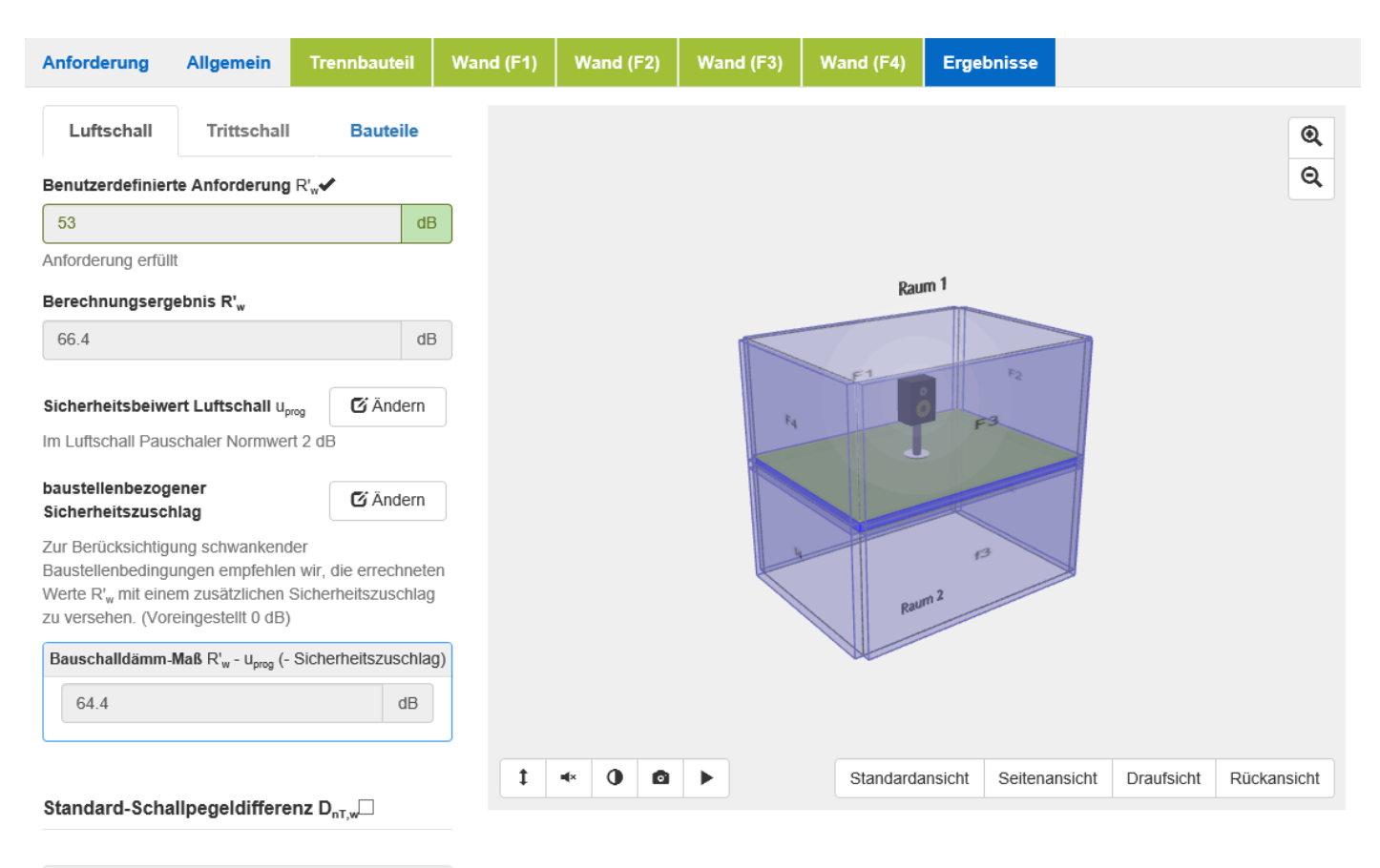

# **3.6. Registerkarte Ergebnisse**

Kein Trittschallergebnis für Mischkonstruktionen in Raum 2

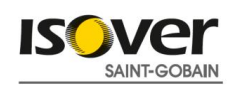

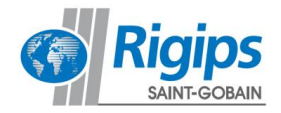

Unter dem Menüpunkt Zusammenfassung erhalten Sie eine Übersicht der berechneten Daten. Mit einer grünen Markierung wird angezeigt, ob die gewählten "Anforderungen" durch das berechnete Ergebnis erfüllt werden. Diese gewählten Anforderungen werden hier nochmals aufgeführt. Mit roter Markierung wird angezeigt, wenn die Anforderung nicht erfüllt wird.

Um das Bauschalldämm-Maß zu berechnen, ist nach DIN 4109-2:2018-01 noch ein Sicherheitsbeiwert u<sub>prog</sub> zu berücksichtigen. Der normative Wert für den Luftschall von 2 dB ist voreingestellt und wird automatisch abgezogen.

Dieser Wert kann bei Bedarf manuell geändert werden.

Zur Berücksichtigung schwankender Baustellenbedingungen (z.B. auch durch den Einbau von ELT-Dosen oder gleitenden Deckenanschlüssen) empfehlen wir, die errechneten Werte R'<sup>w</sup> (abzüglich Sicherheitsbeiwert u<sub>prog</sub>) mit einem zusätzlichen baustellenbedingten Sicherheitszuschlag zu versehen. Dieser ist manuell einzugeben (Voreingestellt sind 0 dB).

Mit Anwahl des Menüpunktes Standardpegeldifferenz kann man sich diese jeweils von Raum 1 in den Raum 2 und umgekehrt berechnen und anzeigen lassen.

Unter dem Ergebnisreiter Trittschall werden die Trittschallergebnisse angezeigt. Auch hier gibt es einen Sicherheitsbeiwert, der nachträglich abgezogen wird. Der Sicherheitsbeiwert beträgt 3 dB.

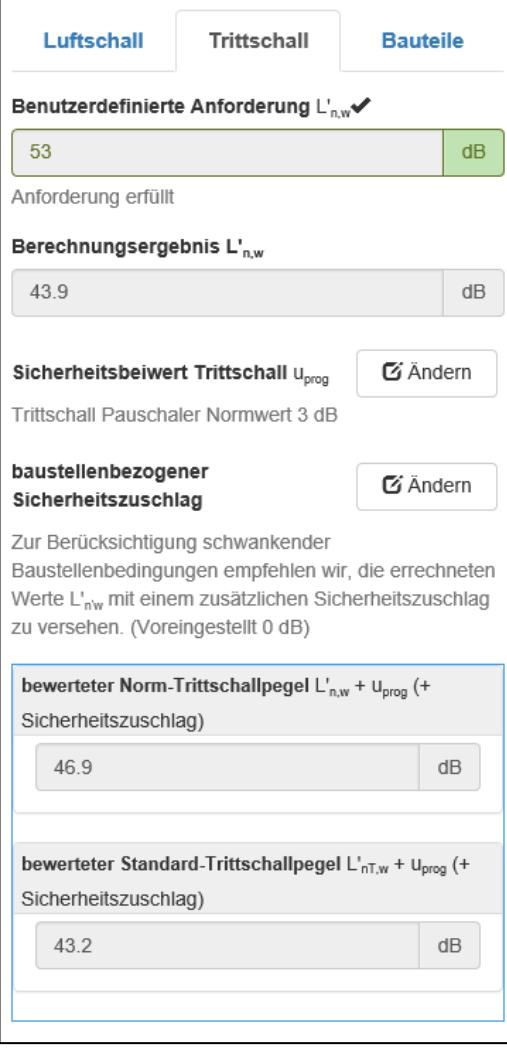

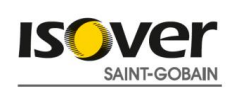

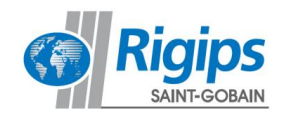

Sollte der Ergebnisreiter Trittschall nicht anwählbar sein, so wurde eine Mischbauweise in Raum 2 gewählt. Das bedeutet, dass eine oder mehrere Massivwände mit einer Vorsatzschale versehen wurden. Eine solche Mischbauweise ist normativ für die Ermittlung des Trittschalls nicht geregelt und kann deswegen nicht berechnet werden.

Unter dem Menüpunkt Bauteile werden die einzelnen Anteile der Luftschallwege über das Trennbauteil und die Flankenbauteile aufgeführt.

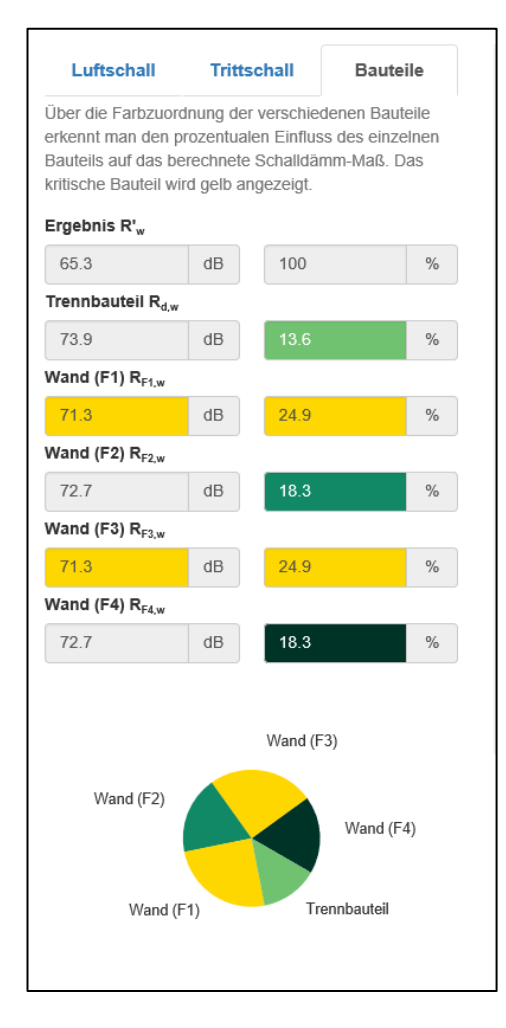

Über die Farbzuordnung der verschiedenen Bauteile erkennt man den prozentualen Einfluss des einzelnen Bauteils auf das berechnete Schalldämm-Maß. Das kritische Bauteil wird gelb angezeigt, so kann sehr einfach und direkt abgelesen werden, bei welchem Bauteil sich eine Verbesserung besonders auszahlen würde.

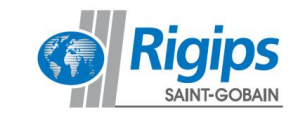

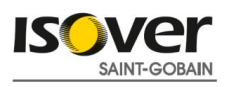

Man kann sich das Ergebnis als PDF an eine E-Mail-Adresse zuschicken lassen. Über den Button "Projektdaten" müssen noch Angaben zum Objekt und Kunden der Druckausgabe hinzugefügt werden.

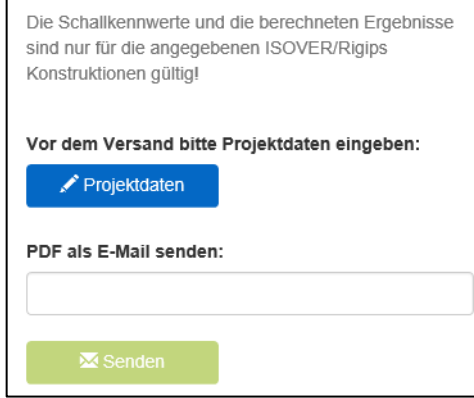

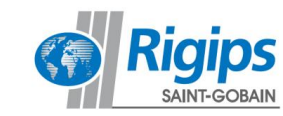

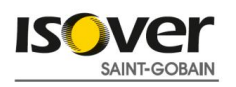

# **4. Schritt für Schritt Außenschallübertragung über das Steildach**

# **4.1. Aufrufen des Schallschutz-Rechners**

Nach Aufruf des Schallschutz-Rechners werden Sie zuerst hinsichtlich der Nutzungsbedingungen informiert und Ihre Zustimmung abgefragt. Bei Zustimmung können Sie durch einen Klick auf "Start" ein neues Projekt auswählen.

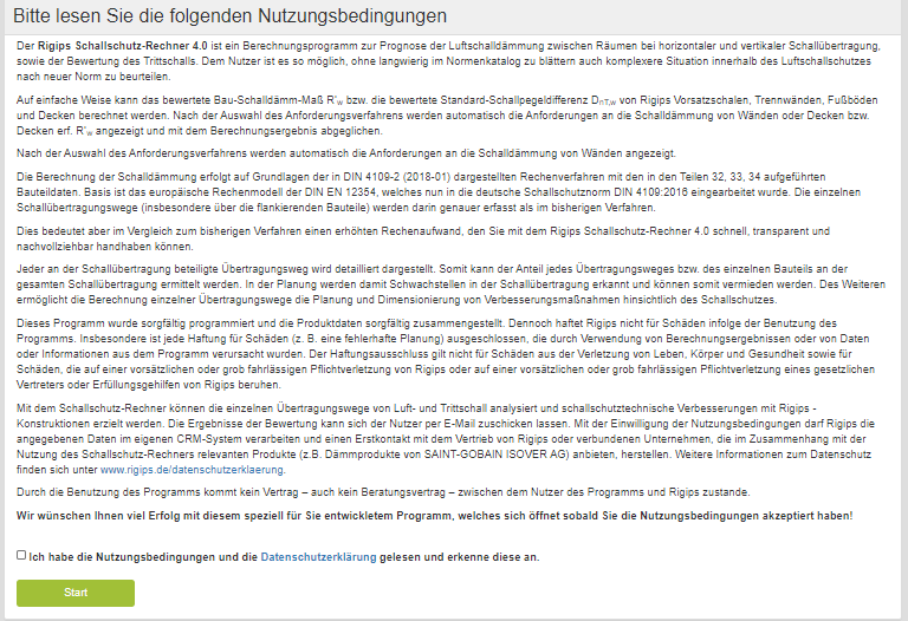

Nach Anwahl "Neues Projekt" startet die Berechnungsoberfläche mit der ersten Registerseite "Anforderungen".

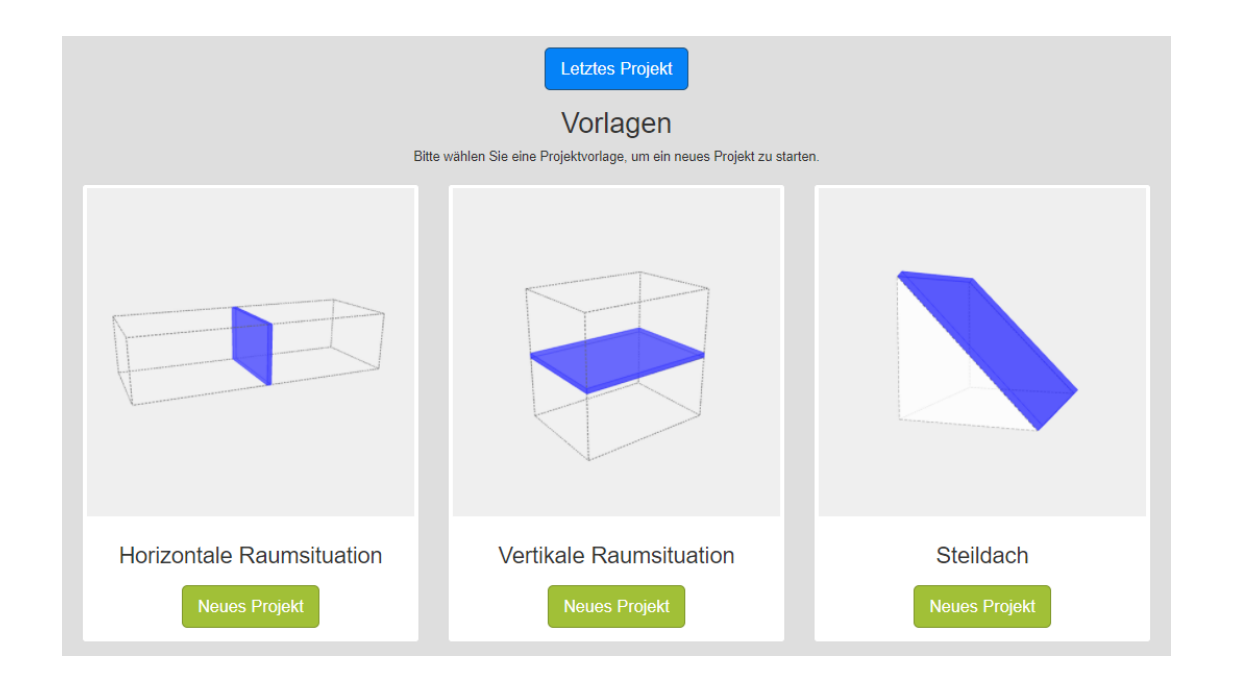

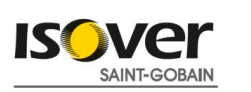

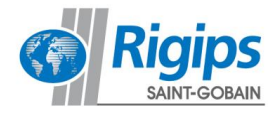

# **4.2. Registerkarte Anforderungen**

In der Registerkarte "Anforderung" kann eine Auswahl verschiedener Anforderungs-Niveaus getroffen werden.

Es stehen folgender Katalog zur Verfügung:

- DIN 4109-1:2018-01 Schallschutz im Hochbau – Mindestanforderungen,

Durch Anklicken eines Hauptkatalogfeldes werden die zu diesem Katalog gehörenden Abschnitte dargestellt:

Unter den Anforderungen können Sie zunächst einen Korrekturfaktor abhängig von der Art der Nutzung des Raumes auswählen

- Bettenräume in Krankenanstalten und Sanatorien (25 dB)
- Aufenthaltsräume in Wohnungen, Übernachtungsräume in Beherbergungsstätten, Unterrichtsräume oder Ähnliches (30 dB)
- Büroräume oder Ähnliches (35 dB)

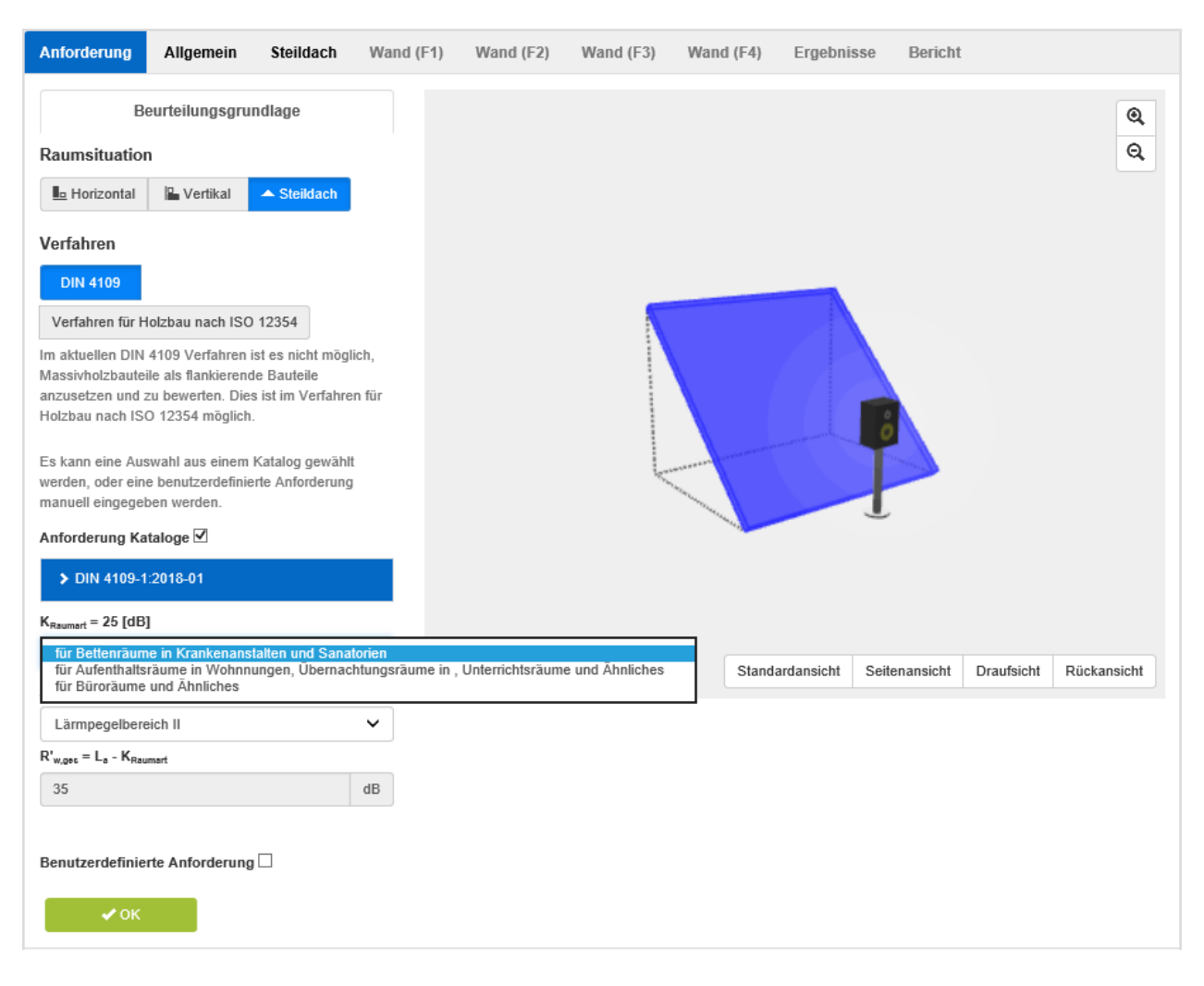

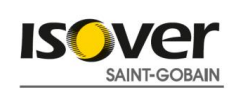

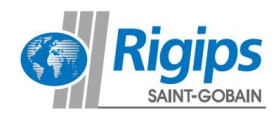

Im nächsten Schritt kann der Lärmpegelbereich in Abhängigkeit vom Standort des Gebäudes ausgewählt werden.

- Lärmpegelbereich II-VII

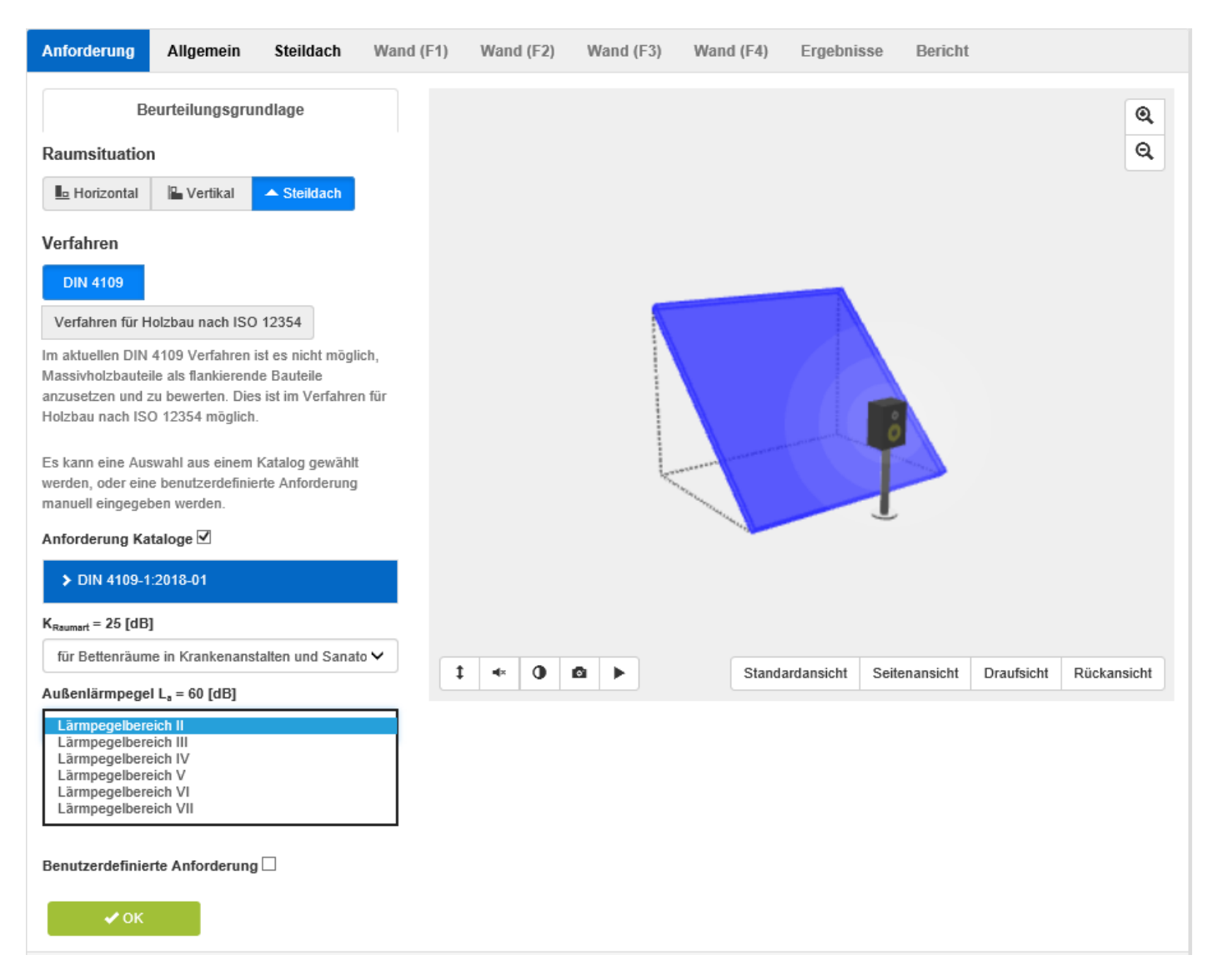

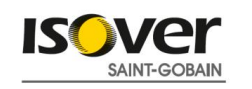

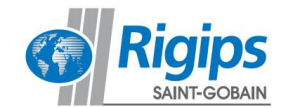

Sollten Sie andere Anforderungen an den von Ihnen geplanten Dachaufbau haben, können Sie diese in den Benutzerdefiniert Anforderungen angeben.

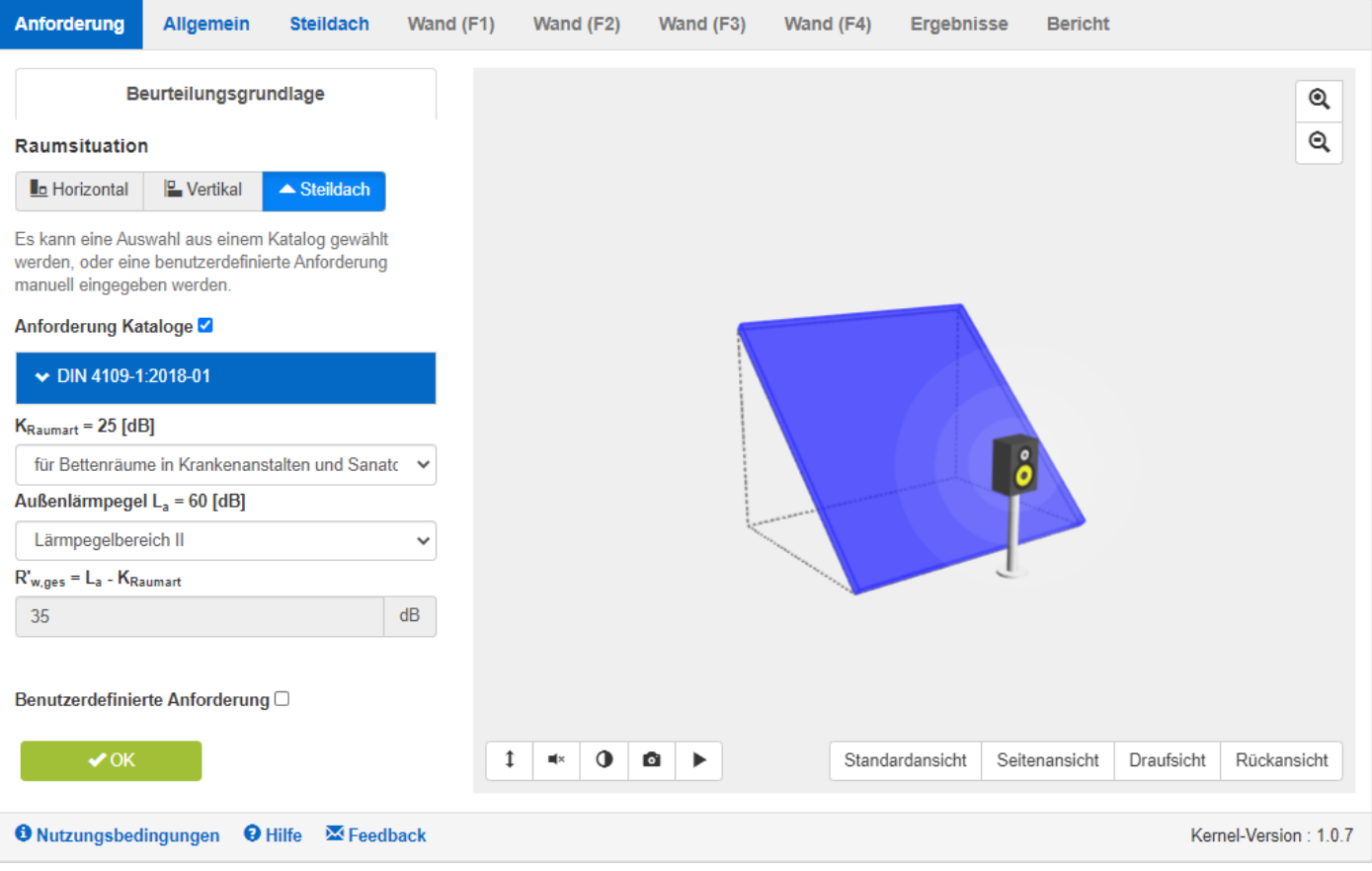

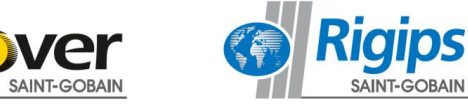

ISO

Mit Betätigung des OK Buttons werden die gewählten Anforderungswerte übernommen und es wird die nächste Registerseite "Allgemein" aufgerufen.

Hier können die Raumdaten eingegeben und verändert werden.

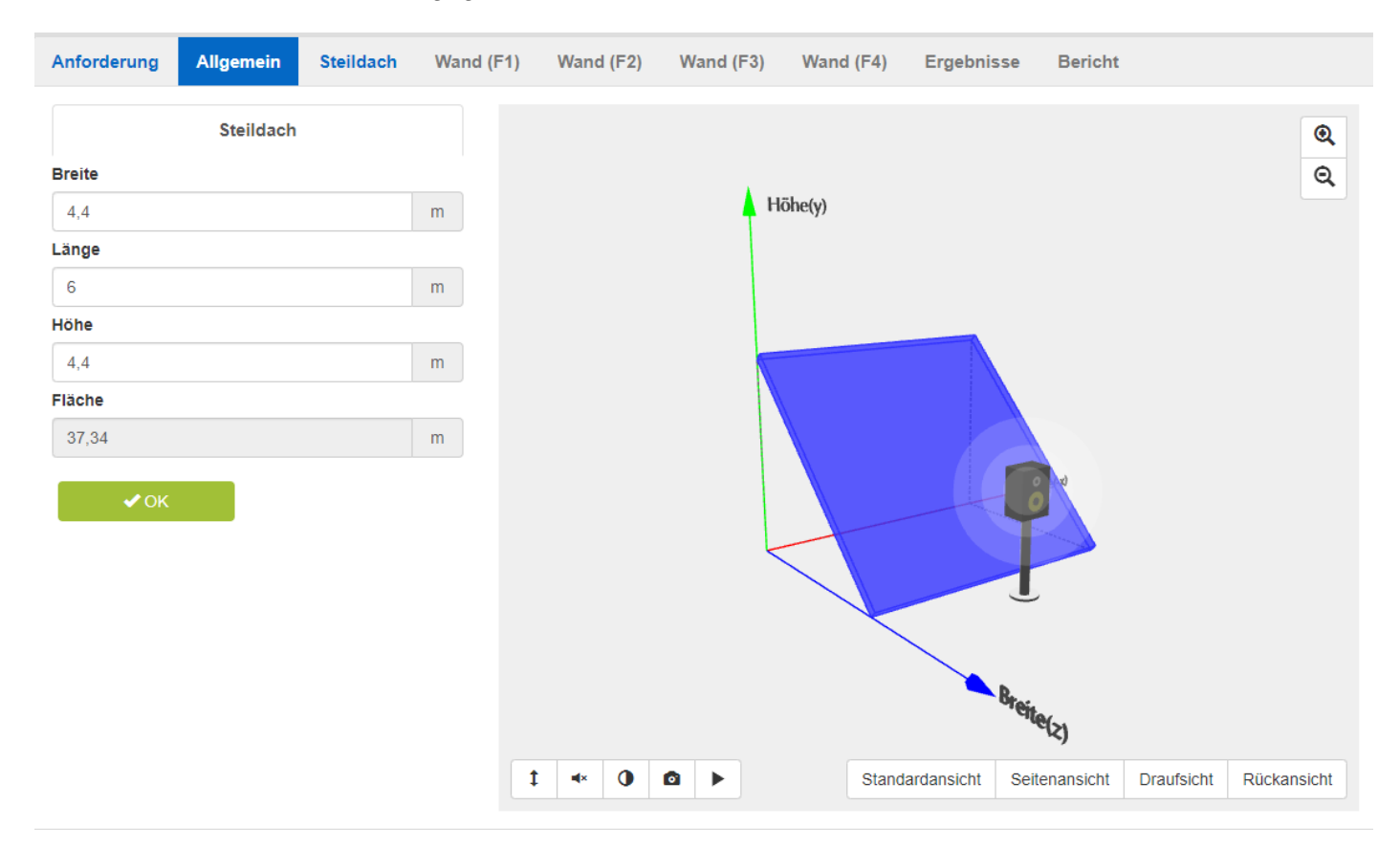

Voreingestellt sind folgende Werte:

- Länge: 6,0 m<br>Breite: 4.4 m
- Breite: 4,4 m<br>Höhe: 4,4 m
- Höhe:

Bei der Eingabe der Raumdaten ist zu beachten, dass die vom Innenraum aus gesehene Dachfläche in den Rechner eingegeben werden muss. Sind mehrere Räume in einem ausgebauten Dachgeschoss vorhanden können diese einzeln betrachtet werden. Das Einbeziehen von Dachüberstände z.B. würde das Ergebnis verfälschen.

Mit Betätigung des OK Buttons werden die eingegeben Raumdaten übernommen und es wird die nächste Registerseite "Steildach" aufgerufen.

Hier wird der Aufbau des Steildaches und die darin enthaltenen Öffnungen definiert. (Bauteil in blau im Raummodell hervorgehoben.)

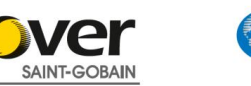

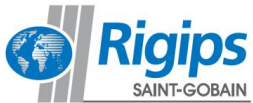

Es werden zuerst die Hauptkataloge – in dem Beispiel "Isover Systeme" und "DIN 4109-Bauteile" – angeboten.

Nach Anwahl eines dieser Hauptkataloge werden alle dazugehörigen Unterkataloge aufgeführt.

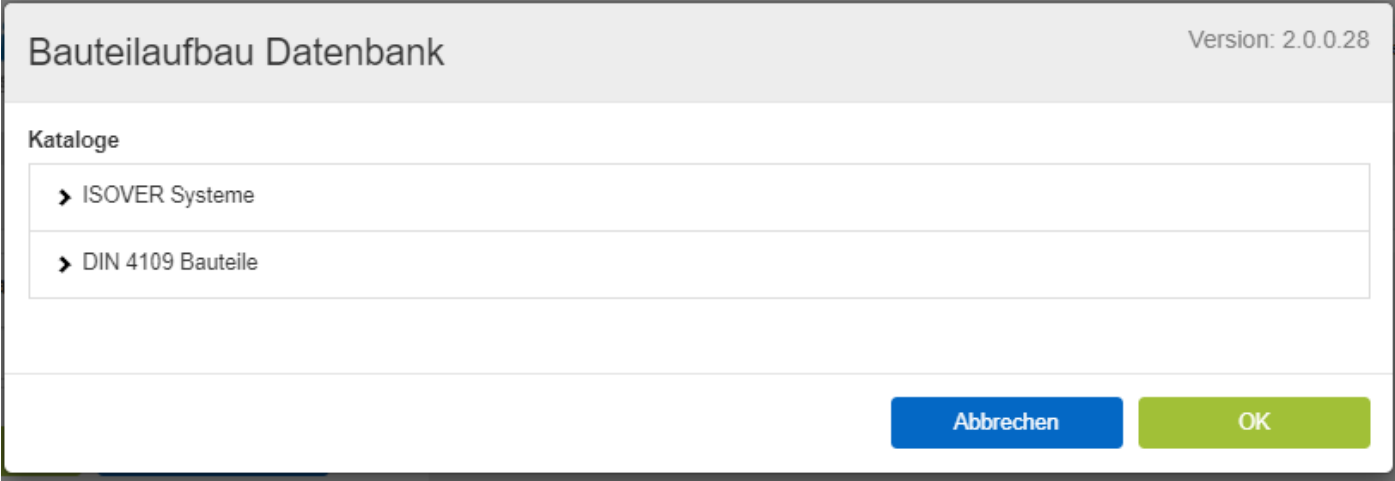

Unter den Isover System sind mehrere geprüfte Dachaufbauten vorhanden.

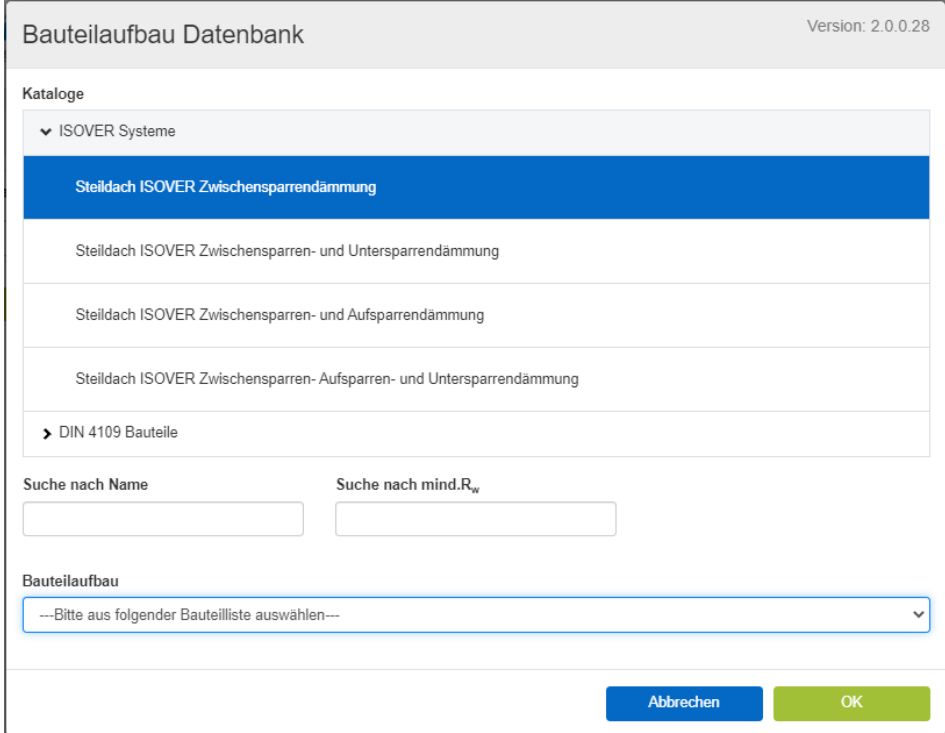

Nach Anwahl eines Unterkatalogs kann in dem folgenden Auswahlfeld "Bauteilaufbau" eine konkrete Konstruktion gewählt werden. Dabei wird der Aufbau immer von oben nach unten beschrieben.

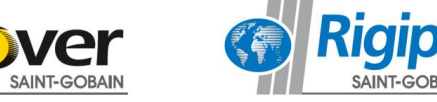

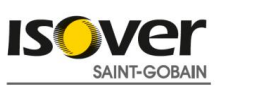

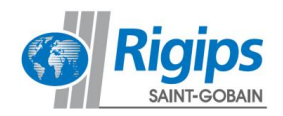

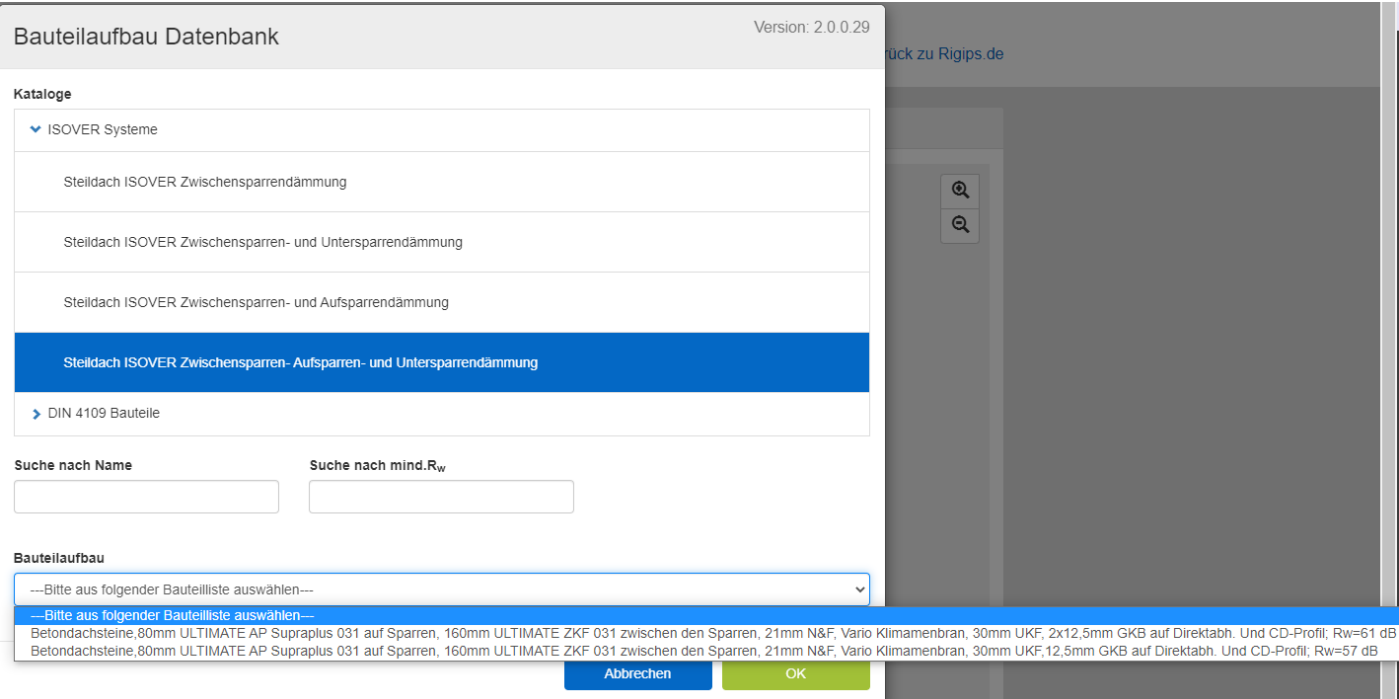

Nach der Auswahl des Steildachaufbaus können Sie im Reiter "Öffnungen" die Öffnung im Steildach auswählen (falls vorhanden)

Hier haben Sie die Auswahl zwischen:

- Fenster
- Rollladen
- Außenbauteil Luftdurchlass

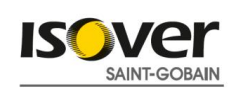

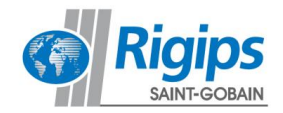

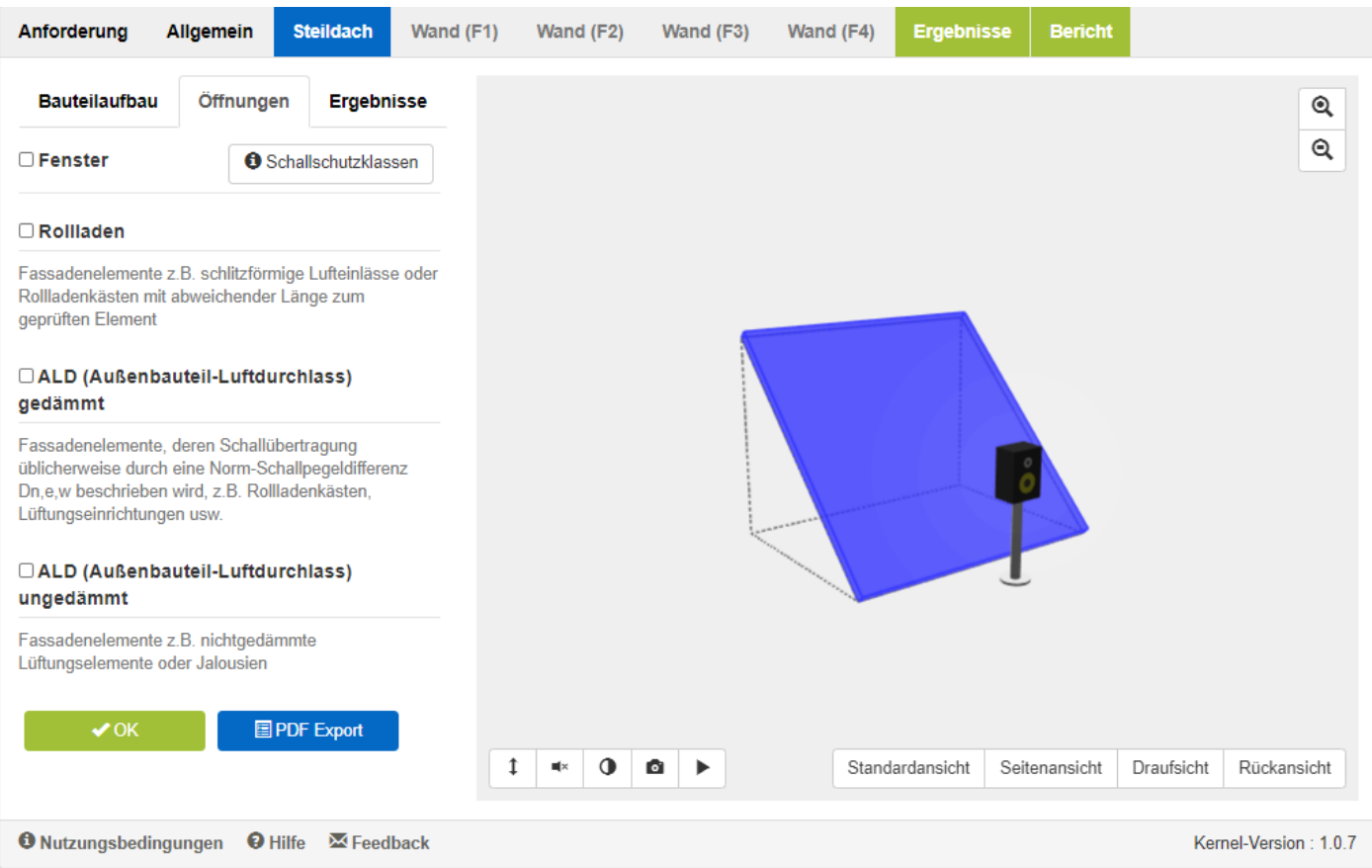

Im Bereich Steildach können Sie berechnungsbedingt die raumumschließenden Wände nicht auswählen, da hierfür nur das Steildach betrachtet wird.

Wenn Sie ihre Auswahl mit "OK" bestätigt haben werden Sie automatisch zum Reiter "Ergebnis" weitergeleitet.

Hier wird ihnen als Ergebnis R`w,ges angezeigt. Zusätzlich haben Sie hier die Möglichkeit Baustellenbezogene Sicherheitsfaktoren als Minderung angeben. Unabhängig von den Sicherheitsfaktoren wird der von der DIN 4109 Korrekturwert KAL aufgezeigt bzw. angesetzt. Je nachdem welche Anforderungen Sie im Reiter "Anforderungen" angesetzt haben sehen Sie hier ob diese erreicht worden sind. In diesem Beispiel wäre die Anforderung R`w.ges+KAL 37,47 dB. Der Bericht wird wie gewohnt nach Angaben der Projektdaten per Mail an Sie verschickt.

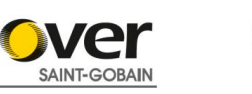

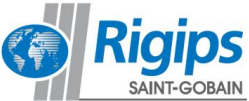

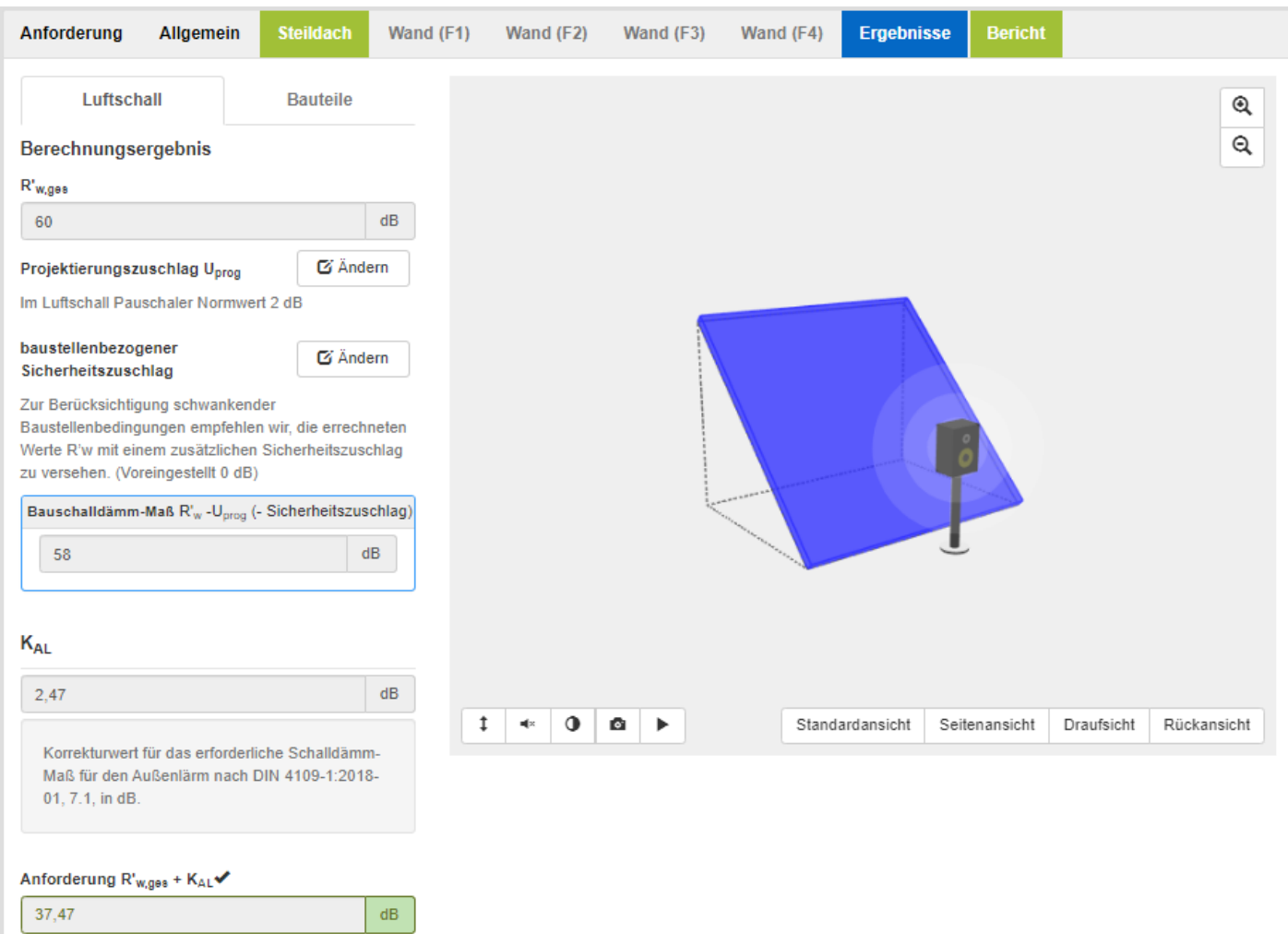

Anforderung erfüllt

Standard-Schallpegeldifferenz DnT,w□

Die Schallkennwerte und die berechneten Ergebnisse sind nur für die angegebenen ISOVER/Rigips Konstruktionen gültig!

圖 PDF Export

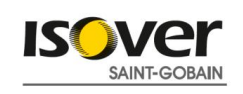

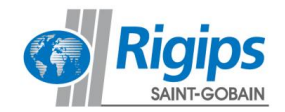

# **5. Hinweise zum Rechenverfahren**

Die Berechnung der Schalldämmung erfolgt auf Grundlagen der in DIN 4109-2:2018-01 dargestellten Rechenverfahren mit den in den Teilen 4109-32:2016-07, 4109-33:2016-07, 4109-34:2016-07und 4109-35:2016-07 aufgeführten Bauteildaten.

Folgende Hinweise sind zu beachten:

Als Vorgabewert für die Stoßstellenverbesserung Kij,E nach DIN 4109-32:2016-07, Abschnitt 5.3.3.4 wurde 6 dB gewählt. Dieser Wert kann direkt verändert und angepasst werden. In DIN 4109-32:2016-07, Abschnitt 5.3.3.4 wird als Wert für eine vollständige Entkopplung  $K_{ii,E} = 20$  dB genannt.

Der Trittschallschutz kann aktuell bei Mischbauweise rechnerisch nicht ermittelt werden, da die Norm dies nicht hergibt. Dasselbe gilt bei zueinander versetzten Räumen.

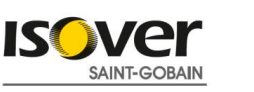

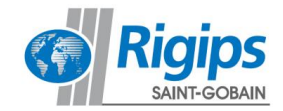